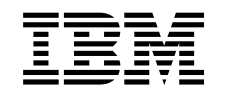

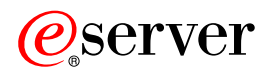

iSeries Első lépések a hibakeresésben

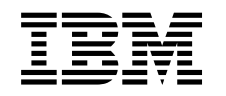

# @server

iSeries Első lépések a hibakeresésben

# **Tartalom**

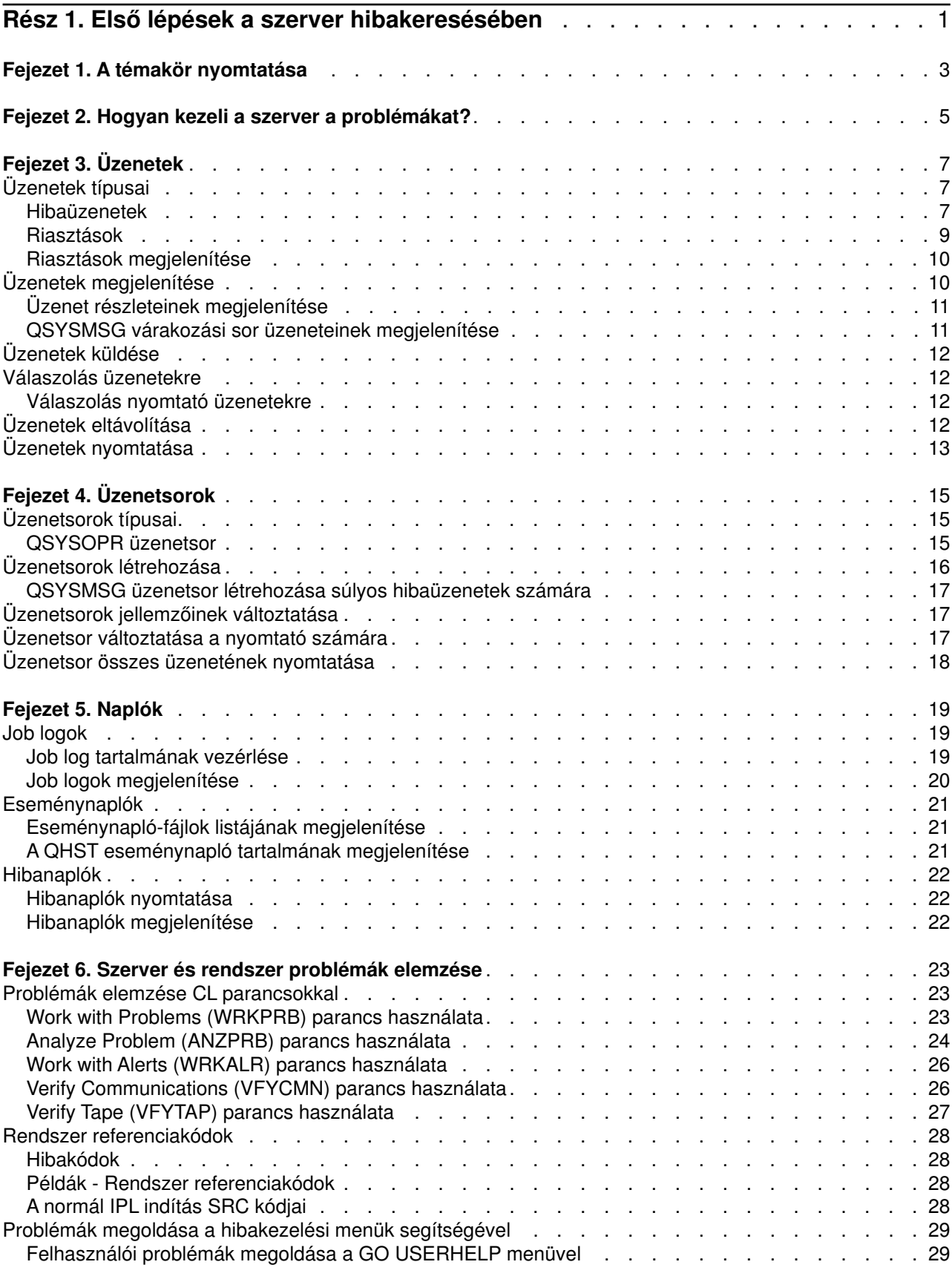

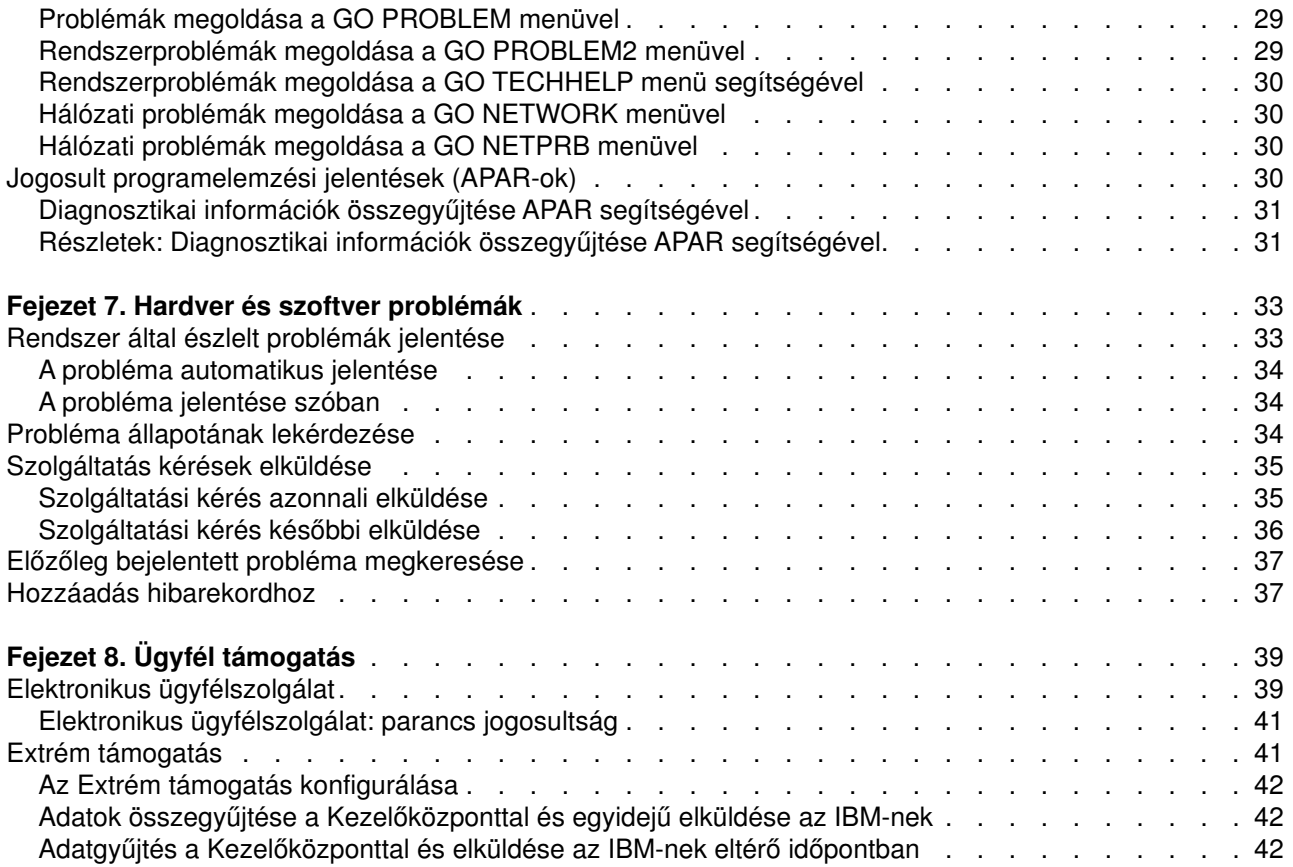

# <span id="page-6-0"></span>**Rész 1. Első lépések a szerver hibakeresésében**

Mielőtt a szervizt hívná, elvégezhet néhány előzetes problémaelemzést a szerveren. Az alábbi tájékoztatás segítségével meghatározhatja és megoldhatja a szerver problémákat.

A problémák megtalálásához és jelentéséhez a szerveren kövesse ezeket a lépéseket:

- 1. A szerver megfigyelése segítséget jelent a problémák észlelésében, megkeresésében és azonosításában. A szerver rendszer sok [beépített képességgel](#page-10-0) rendelkezik a problémák kezeléséhez. Figyeljen a következő OS/400 erőforrásokra:
	- v Az [üzenetek](#page-12-0) és az [üzenetsorok](#page-20-0) fontos szerver információkat tartalmaznak.
	- v A [naplók](#page-24-0) rögzítenek bizonyos eseményeket és üzeneteket, amelyek a problémák diagnosztizálásához használhatók. A [QHST napló](#page-26-0) tartalmazza a múltbeli rendszeroperátori üzeneteket, eszköz állapotokat, job állapotának változásait és az ideiglenes programjavítási tevékenységeket, amelyeket rendszerüzenetként tárolt el a rendszer.
- 2. A hibaelemzés kezdése.
	- v Használja a [rendszer referenciakódokat](#page-33-0) a hibákat észlelő egységek azonosítása végett.
	- v Használja a [CL parancsokat](#page-28-0) vagy a [hibakezelési menüket](#page-34-0) a problémát leíró információk összegyűjtése végett.
	- v Használja az [elektronikus ügyfélszolgálatot](#page-44-0) vagy az ["Extrém támogatás" oldalszám: 41](#page-46-0) helyen leírtakat a problémák okainak meghatározása érdekében, valamint a szerver támogatás és a szervizszolgáltatás végett.
	- v A szoftver aktuális állapotban tartása céljából használja a [javításokat \(Ideiglenes programjavítások,](../rzam8/rzam8fix1.htm) [PTF-ek\).](../rzam8/rzam8fix1.htm)
- 3. Használja a [Hardver és szoftver problémák jelentését,](#page-38-0) ha jelenteni kíván egy olyan problémát, amely a hibanaplóban bejegyzés formájában is megtalálható.
- 4. Futtassa a ["Diagnosztikai információk összegyűjtése APAR segítségével" oldalszám: 31](#page-36-0) eljárást, ha egy hiba javítását akarja kérni.

# <span id="page-8-0"></span>**Fejezet 1. A témakör nyomtatása**

A témakör PDF változatának megtekintéséhez vagy letöltéséhez válassza az [Első lépések a](rzahb.pdf) [hibakeresésben](rzahb.pdf) témakör ikonját (körülbelül 337 KB vagy 60 oldal).

### **Egyéb információk**

Az ide vonatkozó könyv PDF verziójának megtekintéséhez vagy letöltéséhez válassza az [AS/400e](../../redbooks/sg248253.pdf)

Diagnostic Tools for System Administrators (kb. 430 oldal) ikonját.

#### **PDF fájlok mentése**

A PDF munkaállomásra történő mentéséhez megtekintés vagy kinyomtatás céljából:

- 1. Kattintson a jobb egérgombbal a PDF fájlra a böngészőben (kattintson a jobb egérgombbal a fenti hivatkozásra).
- 2. Kattintson a **Mentés másként...** elemre.
- 3. Menjen ahhoz az alkönyvtárhoz, ahová menteni kívánja a PDF fájlt.
- 4. Kattintson a **Mentés** elemre.

#### **Az Adobe Acrobat Reader letöltése**

Ha Adobe Acrobat Reader programra van szüksége a PDF-ek megtekintéséhez vagy nyomtatásához, töltse

le egy példányát az [Adobe Webhelyéről](http://www.adobe.com/products/acrobat/readstep.html) (www.adobe.com/products/acrobat/readstep.html) ...

# <span id="page-10-0"></span>**Fejezet 2. Hogyan kezeli a szerver a problémákat?**

A szerver által szolgáltatott problémaelemzési funkciók lehetővé teszik mind a rendszer által észlelt, mind a felhasználó által felfedezett problémák kezelését. A szerver funkciókat biztosít a probléma elemzéséhez, naplózásához, követéséhez, jelentéséhez, valamint javításához. A felépített problémakezelési szerver segít a felhasználónak és a szerviz szolgáltatójának a problémák gyors és pontos kezeléséhez, amint megjelennek a szerveren.

Itt látható egy példa a probléma kezelésének folyamatára:

- 1. A szerver egy hardverhibát észlel.
- 2. A hibáról értesítés megy a szervernek.
- 3. Hibafelvétel történik a konfigurációs információ, a rendszer referenciakód, a jelentést tevő eszköz neve és más információk rögzítésével.
- 4. A rendszer hibanapló felveszi a hibát.
- 5. A rendszeroperátor üzenetsorába egy üzenet lesz küldve.
- 6. A rendszer elindítja a problémaelemzést az üzenettel.

A problémaelemzés eredménye automatikusan tárolásra kerül az összegyűjtött hibainformáció mentén. Ennél a pontnál jelentheti a problémát a szerviz szolgáltatónak.

Különféle eszközök állnak rendelkezésére, hogy kezelhesse a problémákat a szerveren.

- v [Fejezet 3, "Üzenetek" oldalszám: 7](#page-12-0)
- v [Fejezet 4, "Üzenetsorok" oldalszám: 15](#page-20-0)
- v [Fejezet 5, "Naplók" oldalszám: 19](#page-24-0)
- v [Fejezet 6, "Szerver és rendszer problémák elemzése" oldalszám: 23](#page-28-0)
- v [Fejezet 7, "Hardver és szoftver problémák" oldalszám: 33](#page-38-0)
- v [Fejezet 8, "Ügyfél támogatás" oldalszám: 39](#page-44-0)

# <span id="page-12-0"></span>**Fejezet 3. Üzenetek**

Az üzenetek valójában kommunikációk, amelyek egy személytől vagy programtól mennek egy másikhoz. Függetlenül attól, hogy operátor-e vagy felhasználó, a szervereken üzenetek segítségével kommunikálhat. A rendszeroperátor és a felhasználók küldenek és fogadnak üzeneteket más felhasználóktól és rendszerprogramoktól, hogy kommunikáljanak a rendszer állapotáról.

A szerver tájékoztatást tartalmazó és lekérdező üzeneteket küld, amelyek ellátják Önt fontos rendszerinformációkkal. A lekérdező üzenetek választ igényelnek. A tájékoztatást tartalmazó üzenetek lehetővé teszik a rendszertevékenységek, jobok, felhasználók és hibák nyomkövetését. Mivel az üzenetek információt nyújtanak a rendszerről, tudnia kell, hogyan kezelje az üzeneteket a problémák keresése és javítása során.

Az üzenetek hatékony kezeléséhez tudni kell a következőket:

- v Az Üzenetek típusai általános információkat nyújt a hibák típusairól, mint például hibaüzenetek és riasztások.
- v Az [Üzenetek megjelenítése](#page-15-0) bemutatja, hogyan jelenítheti meg a rendszeroperátor (QSYSOPR) vagy a felhasználó üzenetsoraiban található üzeneteket. Tájékoztat arról is, hogyan [jelenítheti meg az üzenetek](#page-16-0) [részleteit,](#page-16-0) továbbá csatolást tartalmaz a [QSYSMSG sorban lévő üzenetek megjelenítéséről](#page-16-0) szóló tájékoztatóhoz.
- v Az [Üzenetek küldése](#page-17-0) rész leírja, hogyan kommunikálhat a szerveren üzenetek küldése révén.
- v A [Válaszolás üzenetekre](#page-17-0) rész leírja, hogyan válaszolhat a rendszeroperátortól vagy más felhasználótól érkező üzenetekre, beleértve a nyomtatótól érkező üzenetekre adandó válaszokat is.
- v Az [Üzenetek eltávolítása](#page-17-0) rész leírja, hogyan távolíthat el szükségtelenné vált üzeneteket.
- v Az [Üzenetek nyomtatása](#page-18-0) rész leírja, hogyan nyomtathatja ki azokat a jellemző üzeneteket, amelyek arra az aktuális problémára utalnak, amit éppen most kezel, valamint egy csatolást is tartalmaz az üzenetsor kinyomtatásáról szóló ismertetőhöz.

Az egyéb kapcsolódó témakörök közé tartozhat a [hibaüzenetek használata](#page-13-0) és az [üzenetsorok.](#page-20-0)

## **Üzenetek típusai**

Számtalan rendszer és szerver üzenet segíti a felhasználót, a hibaüzenetektől kezdve, a nyomtató üzeneteken át, egészen a riasztásokig. Nagyon fontos, hogy tisztában legyen az üzenetek típusaival mielőtt kezeli őket:

- v Hibaüzenetek, amelyek jelezni képesek az egyszerű és a bonyolult rendszerek problémáit, az eszközök és a programok hibáit.
- v Riasztások, amelyek a hardver vagy a szoftver erőforrások elemzését nyújtják.

Ahhoz, hogy ezeket az üzenet típusokat hatékonyan tudja használni, olvassa el az alapvető feladatokról szóló részeket: [üzenetek megjelenítése,](#page-15-0) [üzenetek küldése, válaszolás üzenetekre, üzenetek eltávolítása](#page-17-0) és [üzenetek nyomtatása.](#page-18-0)

### **Hibaüzenetek**

A rendszerüzenetek széles választéka jelzi a feltételeket, amelyek az egyszerű gépelési hibáktól a rendszereszközökkel vagy programokkal kapcsolatos problémákig terjed. A hibaüzenetek elküldhetők egy üzenetsorba, vagy egy programnak és megjeleníthetők egy képernyőn. Az üzenet a következők egyike lehet:

- Egy hibaüzenet az aktuális képernyőn
- v Egy rendszerproblémára vonatkozó üzenet, amely a rendszeroperátori üzenetsorba (QSYSOPR) került
- v Egy eszközproblémára vonatkozó üzenet, amely az eszközleírás által megadott üzenetsorba került
- Egy potenciálisan komoly rendszerhelyzetre vonatkozó üzenet, amely a QSYSMSG üzenetsorba, a rendszeroperátori üzenetsorba, vagy a felhasználók által kijelölt egyéb várakozási sorba került

<span id="page-13-0"></span>• Egy váratlan hibaüzenet, amelyet nem kezelt le a program (amit a Display Program Messages képernyő mutat)

A hibaüzenetek használatáról olvassa el a "Hibaüzenetek használata" című részben leírtakat.

### **Hibaüzenetek használata**

Amikor kér egy feladatot, de a rendszer egy hiba miatt nem tudja lefuttatni, akkor egy [hibaüzenet](#page-12-0) jelenik meg a képernyő alján. A képernyőtől függően lehet, hogy a billentyűzet is zárolásra kerül. A billentyűzet zárolásának feloldásához nyomja meg az alaphelyzetbe hozó (Reset) billentyűt.

**Megjegyzés:** Egyes alkalmazási programok képernyői lehet, hogy nem rendelkeznek üzenetsorokkal a képernyő alján.

A hibáról történő további információ megszerzése érdekében tegye a következő lépéseket:

- 1. Vigye a kurzort ugyanabba a sorba, ahol az üzenet van. Ha nem tudja a kurzort mozgatni, menjen a 2. lépéshez.
- 2. Nyomja meg a Help billentyűt. Az Additional Message Information képernyő további tájékoztatást ad a hibáról. Nyomja meg az F9 billentyűt a részletes üzenet megtekintéséhez, mint például a hibát küldő programés utasítás száma. Lehet, hogy fel kell venni a kapcsolatot a programtulajdonosával a hibaüzenetben leírt probléma javítása céljából.

### **Üzenetek egy üzenetsorban**

Egyes üzenetek lehetővé teszik a problémaelemzés futtatását. A problémaelemzés segítséget nyújt a hiba feloldásához, amelyet nem tudott az üzenet vagy az Additional Message Information képernyő alapján meghatározni. Ezen üzenetek előtt egy csillag (\*) van (közepes támogatási szint), vagy kiemeltek (alapvető támogatási szint).

- v Alapvető támogatási szint: A Work with Messages képernyőt mutatja. Adja meg az 5-ös opciót az Additional Message Information képernyő megjelenítéséhez.
- v Közepes támogatási szint: A Display Messages képernyőt mutatja. A kurzort az üzenet sorára viheti és a Help billentyűt megnyomva az Additional Message Information képernyő jelenik meg.
- **Megjegyzés:** A súlyos rendszerhibákról és helyzetekről szóló üzenetek invertált képűek (közepes támogatási szint), vagy kiemeltek (alapvető támogatási szint). Futtathatja a problémaelemzést azokra az üzenetekre, amelyek előtt csillag (\*) van, vagy ha az F14 funkcióbillentyű megjelenik az Additional Message Information képernyőn.

A problémák elemzéséhez közepes támogatási szint esetén:

- 1. Mozgassa a kurzort egy csillaggal rendelkező üzenethez és nyomja meg az F14 billentyűt.
- 2. A Work with Problem (WRKPRB) képernyőn megjelenítheti a probléma részleteit és közvetlenül dolgozhat vele.

A kiemelt üzenetekre vonatkozó problémaelemzés futtatásához, alapvető támogatási szint esetén válassza ki az 5-ös (Display details and reply) opciót az adott üzenetre és nyomja meg az F14 (Work with problem) billentyűt.

#### **Példák:**

"Példák - hibaüzenetek használata"

#### *Példák - hibaüzenetek használata:* **1. példa:**

A rendszer időnként küld olyan hibaüzeneteket, amelyekre ki kell választani a feleletet. A lehetséges választék meg van adva (mindig zárójelben), ez rendszerint egy egykarakteres választ jelent.

Például erre az üzenetre öt lehetséges választás van:

<span id="page-14-0"></span>Verify alignment on device PRT01. (I C G N R)

Az ilyen választási lehetőséggel rendelkező üzenetek leggyakrabban a rendszeroperátori üzenetsorban jelennek meg. Mindazonáltal, bizonyos körülmények között megjelenhetnek az Ön saját üzenetsorában is.

### **2. példa:**

Tételezzük fel, hogy ki akar nyomtatni egy befejezett jelentést. Végigmegy a nyomtatóhoz való elküldés lépésein, de mégsem kerül kinyomtatásra. Ellenőrzi az üzenetsorát és a következő üzenetet találja:

End of forms on printer PRT01. (C HI PAGE 1-99999)

A számítógép azt akarja, hogy válaszoljon a négy választási lehetőség egyikének használatával (C H I PAGE 1-99999). Nem várjuk el, hogy tudja vagy emlékezzen a számok vagy betűk jelentésére az egyes válaszokra vonatkozóan. Az Additional Message Information képernyő tájékoztatást ad minden egyes választásról. Továbbá ez a képernyő egy válaszsort is biztosít, amelybe begépelheti válaszát (ha szükséges a válasz).

Az Additional Message Information képernyő eléréséhez a Work with Messages képernyőről (alapvető támogatási szint), tegye a következőt:

- 1. Vigye a kurzort a megválaszolni kívánt üzenet előtt lévő opciós vonalra.
- 2. Válassza ki az 5-ös (Display details and reply) opciót.
- 3. Amikor megjelenik az Additional Message Information képernyő, lapozzon lefelé mindaddig, amíg meg nemtalálja minden egyes válaszérték leírását.

## **Riasztások**

A riasztás valójában egy üzenet, amely számos előnnyel jár. A hálózat bármelyik rendszeréről a riasztás automatikusan elküldésre kerül ahhoz a rendszerhez, amelyik a problémák kezelése céljára szolgál.

A riasztás egy gyors, kezdeti becslést nyújt a problémáról, valamint segítséget ad a hálózati operátornak a javítási műveletekhez. Az olyan problémák esetén, amelyeket a hálózati operátor nem tud korrigálni, a riasztás olyan információt szolgáltat, amit egy szakember felhasználhat a probléma forrásának elkülönítéséhez.

A riasztások tájékoztatják az operátort az olyan hardver erőforrásokkal kapcsolatos problémákról, mint például a helyi eszközök vagy vezérlők, kommunikációs vonalak, távoli vezérlők és eszközök. A riasztások közölhetik az operátorral a szoftver hibákat is, amelyeket a rendszer vagy az alkalmazási programok észleltek. Ha a rendszer egy kommunikációs hálózat része, akkor a riasztások létrehozhatók és elküldhetők a hálózaton keresztül a problémakezelő rendszernek. A [riasztások megjeleníthetők](#page-15-0) a kezelő rendszerből.

A riasztásokat a következő kezelési tevékenységek elvégzésére használhatja fel:

- v Felügyelet nélkül működő rendszerek és eszközök megfigyelése
- v Olyan helyzetek kezelése, amelyekben a helyi operátor nem tudja, hogyan kell a problémát megoldani
- Rendszer erőforrások és költségek vezérlésének karbantartása

A riasztások hasznáról olvassa el a Riasztások előnyei című szakaszban leírtakat.

### **Riasztások előnyei**

Vegye igénybe a riasztásokat a rendszerek és a hálózat hatékonyabb kezeléséhez. A következő helyzetek példák arra, amikor használhatja a riasztásokat.

- v A rendszer és a hálózat költségeinek csökkentése céljából. Mivel a rendszer automatikusan vezérli a riasztási képességeket, ezért automatizálhatja a rendszer problémákra adandó általános válaszokat operátori beavatkozás nélkül.
- v A hálózat állapotának megfigyelése céljából. A riasztások tájékoztatást nyújtanak az adott hálózati problémákról, amelyek segíthetnek a rendszer megfigyelésében és követésében.
- v A felügyelet nélküli távoli rendszerek megfigyelése céljából. A riasztások értesíthetnek egy központi helyet egy felügyelet nélküli rendszerben fellépő problémáról.
- <span id="page-15-0"></span>v A teljes műszaki személyzet egy helyszínre kerülése céljából. Ha használja a riasztásokat, akkor a teljes műszaki személyzetet egy központi helyszínre telepítheti.
- v A saját alkalmazásoknak a rendszerfunkciókkal azonos hibajelentési képessége céljából. A riasztások képessé teszik Önt a saját riasztó üzenetek meghatározására.
- v A műszaki személyzet helyének megválaszthatósága céljából. Ha használja a riasztásokat, akkor megválaszthatja, hogy rendszerei közül melyik kapjon központi műszaki támogatást.
- v Mind homogén, mind heterogén rendszerekből álló hálózat kezelése céljából. Mivel a riasztások a rendszer felépítésétől függetlenek, ezért az egyik rendszertől származó riasztás elolvasható a többi rendszeren.

## **Riasztások megjelenítése**

A [riasztások,](#page-14-0) amelyek a rendszeren helyileg lettek létrehozva, vagy a hálózaton át egy másik rendszerből érkeztek, naplózhatók és megjeleníthetők. A rendszernek nem szükséges aktív riasztás feldolgozási állapotban lenni a riasztások kezeléséhez. Az összes olyan riasztást megnézheti, amelyik bejegyzésre került a riasztási adatbázisba.

A naplóba került riasztások megtekintéséhez:

- 1. Használja a Work with Alerts (WRKALR) parancsot. Írja be a WRKALR kifejezést egy parancssorba, és nyomja meg az Entert. Először a legújabb figyelmeztetés jelenik meg.
- 2. Gépeljen be 5-öt az ajánlott műveletek megjelenítéséhez.
- 3. Gépeljen be 8-at az adott figyelmeztetésre vonatkozó részletek megjelenítéséhez.

A riasztások listájának automatikus frissítéséhez nyomja meg az F21 (Automatic refresh) billentyűt.

## **Üzenetek megjelenítése**

Az iSeries navigátor ablakból megjelenítheti a rendszeroperátori (QSYSOPR) vagy felhasználói üzenetsorokban lévő üzeneteket. Az üzenetek ezekben a sorokban az operációs rendszertől és más felhasználóktól származó információkat tartalmaznak.

Egy üzenet megjelenítéséhez kövesse az alábbi lépéseket:

- 1. Az iSeries navigátor ablakban bontsa ki azt a rendszert, amelyről dolgozni akar.
- 2. Bontsa ki az **Alapvető műveleteket**.
- 3. A kiválasztott szerverre vonatkozó üzenetek megjelenítéséhez kattintson az **Üzenetek** opcióra. Ez megjeleníti a felhasználói profilra vonatkozó összes üzenetet.
- 4. A menüsávból válassza ki az **Opciók** sort.
- 5. Az Opciók menüben válassza ki a **Tartalmazás** (Include) opciót.
- 6. Kattintson az **Üzenetek részére** (Messages for) mezőre az **Üzenetek részére** párbeszédpanel megjelenítéséhez.
- 7. Válassza ki a megfelelő opciót az aktuális felhasználó, a rendszeroperátor vagy egy másik felhasználó üzenetsorában lévő üzenetek megjelenítéséhez.

**Megjegyzés:** Ha egy másik felhasználó várakozási sorában lévő üzeneteket akar megjeleníteni, akkor meg kell adni a felhasználó nevét. A rendszeren lévő összes felhasználó listájának megjelenítéséhez kattintson a Tallózás gombra. Válassza ki a felhasználó nevét a kijelzett listából az üzenetsor megjelenítéséhez.

- 8. Kattintson az OK gombra a Tartalmazás párbeszédpanelhoz való visszatérés végett.
- 9. (Választható) A súlyossági értékkel korlátozhatja a megjelenítendő üzeneteket. A súlyossági osztályozás számszerűen azonosítja egy probléma nagyságát. A megengedett legkisebb súlyossági osztályozású (0-99) üzenetek megjelenítéséhez adjon meg egy számértéket a **Megjelenítendő legkisebb súlyosságú** (Lowest severity to show) mezőre.
- 10. Kattintson az OK gombra a változtatások mentése végett és zárja be a Tartalmazás párbeszédpanelt.

Az üzenet részleteinek vagy tulajdonságainak megjelenítéséhez olvassa el az [Üzenet részleteinek](#page-16-0) [megjelenítése](#page-16-0) című részt.

<span id="page-16-0"></span>Az azonnali beavatkozást igénylő üzenetekről vagy a súlyos rendszer üzenetek kezeléséről a QSYSMSG sor üzeneteinek megjelenítése című részben olvashat.

## **Üzenet részleteinek megjelenítése**

Az iSeries navigátor ablakból megjelenítheti az üzenetek részleteit vagy tulajdonságait. Ez az üzenetinformációkat adja, amelyek magukban foglalják:

### **A fájlmenüből látható részletek:**

- Üzenet azonosítója
- v Elküldés dátuma és időpontja
- Üzenet szövege
- v Üzenet segítség része (ok és helyreállítás)

### **A fájlmenüből látható tulajdonságok:**

- v Ki küldte az üzenetet
- Üzenet szövege
- v Elküldés dátuma és időpontja
- Üzenet azonosítója
- Súlyossági szint
- Üzenet típusa
- Üzenetsor neve
- Üzenetsor könyvtára
- Job neve, amely küldte az üzenetet
- Job száma, amely küldte az üzenetet
- Program neve, amely küldte az üzenetet

Az üzenetek részleteinek megjelenítéséhez kövesse az alábbi lépéseket:

- 1. Az iSeries navigátor ablakból válassza ki azt az üzenetet, amelyről további információt kíván megjeleníteni.
- 2. A menüsávból válassza ki a Fájl menüt.
- 3. Az ok és helyreállítási információk végett válassza ki a Részletek menüpontot a Fájl menüből.

Az üzenet küldőjére, az üzenet típusára, a súlyossági szintre és az üzenetsorra vonatkozó további információk érdekében válassza ki a Tulajdonságok opciót a Fájl menüben.

### **QSYSMSG várakozási sor üzeneteinek megjelenítése**

A [QSYSMSG üzenetsor a súlyosabb hibaüzenetek számára](#page-22-0) című részt alkalmazza a kifejezetten komolynak tűnő rendszerüzenetek kezeléséhez, amelyek azonnali beavatkozást igényelnek.

A QSYSMSG sor üzeneteinek megjelenítéséhez kövesse az alábbi lépéseket:

- 1. Gépelje be a WRKMSG QSYSMSG kifejezést (Work Messages parancs a QSYSMSG üzenetsorra) a parancssorba. Ez a parancs megmutatja a QSYSMSG várakozási sor összes üzenetét.
- 2. Az üzenetről további tájékoztatást kaphat, ha a kurzort ugyanabba a sorba viszi, ahol a megtekintendő üzenet van.
- 3. (Választható) Ha nem alapvető támogatási szint van beállítva, akkor nyomja meg az F21 funkcióbillentyűt. Válassza ki az 1=Basic opciót. Ha a rendszer nemalapszintre van beállítva, akkor nem jelenítheti meg az üzenet részleteit.
- 4. Az Additional Message Information képernyő megjelenítéséhez válassza ki az 5-ös opciót.
- 5. Az üzenet részletes megjelenítéséhez válassza az F9 billentyűt. Ez a képernyő megmutatja azt az időt, amikor a felhasználó küldte az üzenetet. Ugyancsak kijelzi a felhasználók vagy a programok neveit, amelyek küldték és vették az üzenetet.

**Megjegyzés:** Ezek az utasítások bármely üzenetsor üzeneteit is képesek megjeleníteni.

## <span id="page-17-0"></span>**Üzenetek küldése**

Függetlenül attól, hogy operátor-e vagy felhasználó, a szerverek között üzenetek küldésével kommunikálhat.

Az üzenet elküldéséhez kövesse az alábbi utasításokat:

- 1. Az iSeries navigátor ablakból válassza ki a Fájl menüt.
- 2. Válassza ki az Üzenet küldése menüpontot.
- 3. A Címzett mezőben adja meg vagy válassza ki annak a felhasználónak vagy munkaállomásnak a nevét, aki kapni fogja az üzenetet.
- 4. Válassza ki a Válasz szükséges opciót, ha választ igényel az üzenetére.
- 5. Válassza ki a Felhasználó megszakítása opciót, ha meg kívánja szakítani a felhasználót üzenetével.
- 6. Írja be az üzenet szövegét az Üzenetszöveg mezőbe.

### **Válaszolás üzenetekre**

Az iSeries navigátor ablakból válaszolhat a kérdés üzenetekre. Ez lehetővé teszi, hogy válaszoljon a rendszeroperátortól vagy a többi felhasználótól jövő üzenetekre.

Az üzenetekre történő válaszadáshoz kövesse az alábbi lépéseket.

- 1. Az iSeries navigátor ablakban válassza ki azt a kérdés üzenetet a listából, amelyikre válaszolni akar.
- 2. A menüsávból válassza ki a **Fájl** opciót.
- 3. A Fájl menüből válassza ki a **Válasz** opciót.
- 4. Gépelje be válaszát.
- 5. Kattintson a Válasz gombra.

A nyomtatótól érkező üzenetekre adandó válaszokról a Válaszolás nyomtató üzenetekre című részben olvashat.

### **Válaszolás nyomtató üzenetekre**

A rendszeroperátor és a felhasználók kaphatnak és megjeleníthetnek rendszerprogramoktól jövő olyan üzeneteket, amelyek a rendszer állapotáról értesítenek. Ez a funkció magában foglalja a nyomtatásról szóló üzenetek fogadását is. Minden egyes nyomtató rendelkezik egy [üzenetsorral.](#page-20-0) A nyomtató megállíthatja a nyomtatást abból a célból, hogy megvárja a választ egy üzenetre. Ez lehetővé teszi a rendszeroperátornak a nyomtatóeszközökkel kapcsolatos problémák kezelését és jelentését.

Az olyan üzenetek megjelenítéséhez, amelyeknél a nyomtató választ vár, kövesse az alábbi lépéseket:

- 1. A Work with Printers képernyő megjelenítéséhez gépelje be a WRKWTR ASTLVL (\*BASIC) kifejezést a parancssorba.
- 2. Az olyan üzenetek megjelenítéséhez, amelyekre a nyomtató választ vár, válassza ki a 7-es (Printer message) opciót.
- 3. A válasz mezőben gépelje be válaszát a nyomtató üzenetre.

## **Üzenetek eltávolítása**

Az iSeries navigátor ablakban eltávolíthatja a feleslegessé vált üzeneteket. Az üzenetsorok tárolják a rendszeroperátortól, a rendszerprogramoktól és a rendszer más felhasználóitól származó üzeneteket.

A megfelelő üzenetek eltávolításához kövesse az alábbi lépéseket:

- 1. Az iSeries navigátor ablakban bontsa ki azt a rendszert, amelyről üzeneteket akar eltávolítani.
- 2. A felhasználói profilhoz tartozó üzenetek megjelenítéséhez kattintson az **Üzenetek** opcióra.
- 3. Válassza ki azt az üzenetet, amelyet el akar távolítani az üzenetsorból.
- 4. A menüsávból válassza ki a **Fájl** opciót.
- 5. A Fájl menüből válassza ki a **Törlés** opciót.

<span id="page-18-0"></span>6. Az üzenetek eltávolításának befejezéséhez kattintson a **Törlés** gombra a Jóváhagyás párbeszédpanelen.

### **Üzenetek nyomtatása**

Az üzenetek segítenek a rendszerproblémák és a felhasználói tevékenységek nyomon követésében. A rendszerüzenetek szervezését segítendő, kinyomtathatja azokat a jellemző üzeneteket, amelyek arra az aktuális problémára utalnak, amit éppen most kezel.

Az üzenetsorból egy adott üzenet kinyomtatásához kövesse az alábbi lépéseket:

- 1. Gépelje be a Work with Messages (WRKMSG) kifejezést a parancssorba.
- 2. Nyomja meg az F4 billentyűt a parancsprompthoz.
- 3. A message queue paraméter mezőjébe írja be annak az üzenetsornak a nevét, amelyik tartalmazza a kinyomtatni kívánt üzeneteket.
- 4. Nyomja meg az Entert a folytatáshoz.
- 5. (Választható) Ha nem alapvető támogatási szint van beállítva, akkor nyomja meg az F21 funkcióbillentyűt. Válassza ki az 1=Basic opciót. Ha a rendszer nemalapszintre van beállítva, akkor nem jelenítheti meg az üzenet részleteit.
- 6. A kinyomtatni kívánt üzenet megjelenítéséhez adjon meg 5-öt (Display details) és válaszoljon az Options oszlopban.
- 7. Az üzenet nyomtatásához nyomja meg az F6 billentyűt.

A rendszer problémákat nyomon követheti az [Üzenetsor összes üzenetének kinyomtatása](#page-23-0) című részben is.

# <span id="page-20-0"></span>**Fejezet 4. Üzenetsorok**

Egy üzenetsor olyan az üzenetek számára, mint egy postaláda. A szerver számos üzenetsorral rendelkezik, amelyek megtartják az üzeneteket, hogy hasznos információkkal szolgáljanak a problémák jelentkezésekor. Az eseménynaplók, hibaüzenetek és rendszerüzenetek fellelhetőségének megértése segíthet a problémák megoldásában azáltal, hogy megőrzi a fontos rendszerinformációkat.

Az [üzenetek](#page-12-0) kereséséhez és megtalálásához ismernie kell az üzenetsorok típusait, beleértve a QSYSOPR sorokat is. Továbbá, tudnia kell az üzenetsorok létrehozásának és kezelésének módját. Néhány ilyen feladat tartozik ebbe:

- [Üzenetsorok létrehozása](#page-21-0)
- v [Üzenetsorok jellemzőinek változtatása](#page-22-0)
- v [Üzenetsor változtatása a nyomtató számára](#page-22-0)
- v [Üzenetsor összes üzenetének kinyomtatása](#page-23-0)

## **Üzenetsorok típusai**

Számos különféle szerver és rendszer sort használ:

- v A QSYSOPR rendszeroperátori üzenetsor tartalmazza azokat az üzeneteket, amelyek választ igényelnek az operátortól.
- v A választható [QSYSMSG](#page-22-0) üzenetsor tartja meg a komoly hibaüzeneteket.
- v A [QHST](#page-26-0) eseménynapló rögzíti azokat az üzeneteket, amelyek nyomon követik a rendszer tevékenységeit.
- v A [nyomtató sor](#page-22-0) tárolja azokat az üzeneteket, amelyek az egyes nyomtatókhoz tartoznak.
- v Minden egyes felhasználó és munkaállomás rendelkezik üzenetsorral, amelyek megőrzik a rendszeroperátortól, a többi felhasználótól vagy a rendszertől származó üzeneteket.

## **QSYSOPRüzenetsor**

A QSYSOPR vagy a megadott üzenetsorba küldött nagyszámú üzenet kezelésére a **Message queue paraméter (MSGQ)** szolgál a következő vonal- és vezérlőleírások esetén:

- v Vonalleírások: Osztott adatcsatoló, Ethernet, Kerettovábbító, Token-Ring, X.25
- v Vezérlőleírások: APPC, Async, Helyi munkaállomás, Távoli munkaállomás, SNA Hoszt, Virtuális munkaállomás

A következőkben néhány gyakorlati példát talál az MSGQ funkcióra:

- v Cége kisméretű, ahol egy LAN hálózat van kevés felhasználóval: semmilyen változtatásra sincs szükség az összes üzenet a QSYSOPR, vagy a konfigurált üzenetsorban marad.
- v Cége közepes méretű vállalkozás, ahol néhány LAN hálózat van: ebben az esetben egyszerűen módosítani kell a QCFGMSGQ rendszerváltozót a rendszer által adott QSYS/QCFGMSGQ üzenetsorra. Ennek eredményeképpen az MSGQ paramétert támogató objektumtípusokra vonatkozó összes kommunikációs üzenet ebbe az egy várakozási sorba fog menni.
- Cége nagyobb méretű vállalkozás, ahol sok LAN és WAN vonal van, valamint minden egyes vonalon sok felhasználó található. Úgy szeretné beállítani az üzenetsorokat, hogy az üzenetek a következők szerint különüljenek el:
	- Az Ethernet LAN vonalra vonatkozó üzenetek az ETHMSGQ sorba mennek: ezen a vonalon a rendszer az összes vezérlőt automatikusan konfigurálja.
	- A Token Ring LAN vonalra vonatkozó üzenetek a TRNMSGQ sorba mennek: ezen a vonalon a rendszer konfigurálja a vezérlők többségét, azonban néhány vezérlőt manuálisan kell konfigurálni.
	- A munkaállomás felhasználókra vonatkozó összes üzenet a WSMSGQ sorba megy: ez magában foglalja a helyi-, távoli munkaállomásokat, átmenőket és telnet kapcsolatokat.
	- Az összes egyéb kommunikációs üzenet a QCFGMSGQ sorba megy.
- v Tegyük fel, hogy tapasztalt operátor, aki programot írt arra, hogy felismerje, mely üzenetsorok a fontosak. Ebben az esetben az alábbiak szerint lehet konfigurálni:
- <span id="page-21-0"></span>– Változtassa meg a QCFGMSGQ rendszerváltozót QSYS/QCFGMSGQ értékre.
- Hozzon létre Ethernet vonalleírást MSGQ(ETHMSGQ) beállítással: a rendszer létrehozza a vonalhoz tartozó összes vezérlőt (és az eszközöket). Ez azt jelenti, hogy a rendszer az üzeneteiket a vonalleírásban megadott ETHMSGQ sorban helyezi el.
- Hozzon létre Token Ring vonalleírást MSGQ(TRNMSGQ) beállítással: a vonalon automatikusan létrehozott vezérlők és eszközök a TRNMSGQ nevű sorba küldik üzeneteiket. A vonalon manuálisan létrehozott vezérlők ugyancsak MSGQ(TRNMSGQ) paraméter beállítással rendelkeznek.
- Hozzon létre X.25 vonalleírást MSGQ(V25MSGQ) beállítással: ezen X.25 vonalhoz tartozó összes vezérlő létrehozásakor MSGQ(X25MSGQ) paraméter beállítást használjon a CRTCTLxxx parancsban.
- A munkaállomás vezérlőleírásokat a következők szerint állíthatja be:
	- A rendszer által automatikusan létrehozott helyi munkaállomás vezérlő megváltozott MSGQ(WSMSGQ) beállítási értékkel.

### **Megjegyzések:**

- 1. A munkaállomás vezérlőhöz csatlakozó összes nyomtatóeszközt MSGQ(\*CTLD) beállítással hozza létre. A megjelenítő eszközökre vonatkozó üzenetek mindig a hozzájuk tartozó vezérlőben megadott üzenetsorba mennek. Éppen ezért, a vezérlő üzenetsorának módosítása azt eredményezi az eszközökre vonatkozó üzeneteknél, hogy azok a vezérlőleírásban megadott új üzenetsorba mennek.
- 2. Lehetőség van arra, hogy a felhasználó a CHGCMDDFT parancs segítségével módosítsa az alapértelmezett üzenetsort eltérő várakozási sorra. Ez azt jelenti, hogy a helyi munkaállomás vezérlők automatikus létrehozásának folyamata eltérő üzenetsort fog használni.
- Az átmenő és a Telnet funkciók számára MSGQ(WSMSGQ) beállítással hozza létre a virtuális vezérlőket.

A fentebb leírt helyi munkaállomás-vezérlőkhöz hasonlóan, a virtuális vezérlőkhöz csatlakozó eszközök is a vezérlőben megadott várakozási sorba küldik üzeneteiket. Ugyanez a logika érvényesül a távoli munkaállomás vezérlőkre és hozzácsatolt eszközeikre is.

v Cége nagyméretű vállalkozás, ahol jelenleg csak TCP/IP hálózatot használnak, és azt szeretné, hogy a vonal és a munkaállomás üzenetek naplózása a QTCP üzenetsorba történjen: ezt úgy tudja elérni, ha a QCFGMSGQ rendszerváltozót QSYS/QTCP értékre módosítja.

## **Üzenetsorok létrehozása**

Létrehozhat üzenetsorokat üzenetek tárolásához egy adott könyvtáron belül. Az üzenetsor hatékony elhelyezést nyújt a tájékoztatást tartalmazó és a lekérdező üzenetek fogadására és tárolására.

Az üzenetsor létrehozásához kövesse az alábbi lépéseket:

- 1. Az OS/400 Main menüben válassza ki a 3-as (General system tasks) opciót.
- 2. A General Systems Tasks képernyőn válassza ki a 4-es (Messages) opciót.
- 3. A Messages képernyőn válassza ki a 7-es (Create a message queue) opciót.
- 4. A message queue paraméter mezőjébe írja be az új üzenetsor nevét.
- 5. (Választható) További üzenetsor-jellemzők megadásához nyomja meg az F10 billentyűt (Additional Parameters). A jellemzők specifikálásához tegye a következőt:
	- v Az üzenetsorok összes változtatását helyezze a háttértárba. Ez magában foglalja az üzenetsor-attribútumok változtatásait és a sorból elküldött vagy eltávolított üzenetek miatti változtatásokat.
	- Adja meg a várakozási sor méretét
	- v Adja meg a felhasználói jogosultságot
	- Adja meg, hogy a sor engedje-e a rendszernek riasztás generálását
	- v Adja meg a kódolt karakterkészlet azonosítóját (CCSID)

A paraméterekről és a kulcsszavakról, amelyek lehetővé teszik az üzenetsor jellemzőinek megadását, további tájékoztatást kaphat, ha megnyomja az F1 funkcióbillentyűt minden egyes kulcsszó esetén.

<span id="page-22-0"></span>A súlyos rendszer üzenetekre vonatkozó információkat a QSYSMSG üzenetsor létrehozása súlyos hibaüzenetek számára című részben találja meg.

## **QSYSMSG üzenetsor létrehozása súlyos hibaüzenetek számára**

Létrehozhatja a választható [QSYSMSG](#page-16-0) nevű üzenetsort, jellemzően komoly üzenetek megőrzésére. A QSYSMSG csak azokat az üzeneteket tartja meg, amelyek azonnali műveletet igényelnek.

A QSYSMSG sor létrehozásához gépelje be a CRTMSGQ QSYS/QSYSMSG TEXT ('Választható MSGQ adott rendszerüzenetek fogadására') parancsot a parancssorba és nyomja meg az Entert. A rendszer ezután létrehozza az üzenetsort.

Ha egyszer létrehozta a QSYSMSG üzenetsort, akkor a rendszer ide tárolja az adott rendszerüzeneteket.

**Példa:** CPF0907 Serious storage condition may exist. Press HELP.

### **Üzenetsorok jellemzőinek változtatása**

A szerver számos üzenetsorral rendelkezik, amelyek őrzik a problémák megkereséséhez és jelentéséhez hasznos információkat hordozó üzeneteket. Testre szabhatja azt a módot, ahogy egy üzenetsor értesíti Önt az üzenetekről.

Egy üzenetsor attribútumainak megváltoztatásához kövesse az alábbi lépéseket:

- 1. Gépelje be a Change Message Queue parancsot (CHGMSGQ) a parancssorba.
- 2. Nyomja meg az F4 billentyűt a parancsprompthoz.
- 3. Írja be annak az üzenetsornak a nevét az MSGQ paraméter mezőjébe, amelyiket meg akarja változtatni.
- 4. Írja be az üzenetsort tartalmazó könyvtár nevét a Message queue library mezőbe.
- 5. (Választható) A kézbesítési értesítés megváltoztatásához adja meg a Delivery (DLVRY) paramétert.

**Megjegyzés:** A Delivery paraméter értékeinek listájához nyomja meg az F1 funkcióbillentyűt.

- 6. Nyomja meg az F10 billentyűt a további paraméterek megjelenéséhez.
- 7. Az üzenet kézbesítésének súlyossági kódokkal való korlátozásához adja meg a kívánt számértéket a Severity code filter paraméter mezőjébe.

### **Kapcsolódó témakörök**

["Üzenetek megjelenítése" oldalszám: 10](#page-15-0)

- ["Üzenet részleteinek megjelenítése" oldalszám: 11](#page-16-0)
- ["Hibaüzenetek" oldalszám: 7](#page-12-0)

["Üzenetsorok létrehozása" oldalszám: 16](#page-21-0)

[Fejezet 3, "Üzenetek" oldalszám: 7](#page-12-0)

[Fejezet 4, "Üzenetsorok" oldalszám: 15](#page-20-0)

["Riasztások" oldalszám: 9](#page-14-0)

### **Üzenetsor változtatása a nyomtató számára**

Megváltoztathatja az egyes nyomtatókhoz tartozó üzeneteket tároló üzenetsor helyét. Ennek a helynek a módosítása lehetővé teszi a saját kinyomtatandó üzenetek elválasztását a rendszer-, felhasználói- vagy hibaüzenetektől.

A nyomtató üzeneteket tároló üzenetsor helyének megváltoztatásához kövesse az alábbi lépéseket:

- 1. Az OS/400 Main menüben gépelje be a WRKDEVD \*PRT kifejezést a parancssorba a nyomtatók felsorolásának megjelenítéséhez. Nyomja meg az Enter billentyűt.
- 2. Gépeljen be 2-t (Change) az Opt oszlopba a megváltoztatni kívánt nyomtatóeszköz mellé.
- 3. A Change Device Description képernyőn adja meg a módosítani kívánt üzenetsornak a nevét a message queue paraméter mezőjében.

## <span id="page-23-0"></span>**Üzenetsor összes üzenetének nyomtatása**

Időnként egy probléma rengeteg hozzátartozó [üzenettel](#page-12-0) rendelkezik. A lehetséges problémákat jelentő üzenetek szervezését segítendő, kinyomtathatja az üzeneteket egy [üzenetsorból.](#page-20-0)

Az üzenetsorból az üzenetek kinyomtatásához kövesse az alábbi lépéseket:

- 1. Az OS/400 Main menüben válassza ki a 3-as (General Systems Tasks) opciót.
- 2. A General Systems Tasks képernyőn válassza ki a 4-es (Messages) opciót.
- 3. A Messages képernyőn válassza ki a 3-as (Display Messages) opciót.
- 4. A Message queue paraméter mezőjébe írja be annak az üzenetsornak a nevét, amelyik tartalmazza a kinyomtatni kívánt üzeneteket.
- 5. A Library paraméter mezőjébe jelölje ki annak a könyvtárnak a nevét, ahol az üzenetsor található.
- 6. Az Output paraméter mezőjébe írja be a \*PRTWRAP értéket.
- 7. **(Választható):** Az üzenetek gyors nyomtatásához gépelje be a DSPMSG MSG(MSQNAME) OUTPUT(\*PRTWRAP) kifejezést a parancssorba.

# <span id="page-24-0"></span>**Fejezet 5. Naplók**

Az OS/400 program feljegyez bizonyos eseményeket és üzeneteket a problémák diagnosztizálása folyamán történő használatra. A napló valójában egy különleges fajtájú adatbázis-állomány, amelyet a rendszer használ ezen információk rögzítésére.

További információkért használja az általános naplók alábbi listáját:

- "Job logok"
- v ["Eseménynaplók" oldalszám: 21](#page-26-0)
- v ["Hibanaplók" oldalszám: 22](#page-27-0)

A kommunikációra vonatkozóan további tájékoztatást kaphat a [Job logok és kommunikációs problémák](../rzajt/rzajtrzajtprbcomwrkjoblogrf.htm) című részben.

### **Job logok**

Minden, szerveren futó job rendelkezik egy hozzátartozó job loggal, amely rögzíti annak tevékenységét. Egy job log a következőket tartalmazhatja:

- A job parancsait
- A vezérlőnyelvi (CL) programban lévő parancsokat
- v A jobhoz tartozó összes üzenetet

A job log tartalmát a LOG paraméterben megadott érték segítségével vezérelheti, lásd: "Job log tartalmának vezérlése". A LOG paramétert specifikálhatja a CHGJOB, CHGJOBD vagy a CRTJOBD parancsokban.

A job logok megjelenítéséhez menjen a ["Job logok megjelenítése" oldalszám: 20](#page-25-0) helyre.

A kommunikációra vonatkozóan további tájékoztatást kaphat a [Job logok és kommunikációs problémák](../rzajt/rzajtrzajtprbcomwrkjoblogrf.htm) című részben.

### **Job log tartalmának vezérlése**

Amikor hibakezelést végez, szándékában állhat azokra a jobokra vonatkozó információk maximális mennyiségét rögzíteni, amelyek gyakran okoznak hibákat. Másrészt lehet, hogy nem kíván létrehozni job logot azokra a jobokra, amelyek normálisan befejeződnek. Esetleg szándékában állhat kihagyni a tájékoztatást tartalmazó üzeneteket.

A job log tartalmának vezérléséhez a Create Job Description (CRTJOBD) parancs segítségével:

- 1. Gépelje be a CRTJOBD kifejezést egy parancssorból, és nyomja meg az F4 billentyűt.
- 2. Keresse meg az üzenetnaplózási (LOG) paramétert, és adja meg a megfelelő értékeket a következőkre:
	- v Az üzenet szintje (message level). Az értékeket megtalálhatja a "Részletek: Job log tartalmának vezérlése az üzenetszint értékével" részben.
	- v Az üzenet súlyossága (message severity). Az értékeket megtalálhatja a ["Részletek: Job log](#page-25-0) [tartalmának vezérlése az üzenet súlyosságának értékével" oldalszám: 20](#page-25-0) részben.
	- v Az üzenet szövegének szintje (message text level). Az értékeket megtalálhatja a ["Részletek: Job log](#page-25-0) [tartalmának vezérlése az üzenetszöveg szintjének értékével" oldalszám: 20](#page-25-0) részben.
- 3. Töltse ki az értékeket a kötelező paraméterekre és nyomja meg az Entert.

### **Részletek: Job log tartalmának vezérlése az üzenetszint értékével**

Az üzenetszint értéke vezérli a rendszer által a job logba írt üzenetek típusát és számát. Az üzenet szint a következők egyike lehet:

- **0** Nemkerül adat naplózásra.
- **1** Csak azok az üzenetek kerülnek naplózásra, amelyek külső üzenetsorba lettek küldve és amelyek az üzenet súlyossága értékben megadottal azonos, vagy magasabb súlyosságú jobra vonatkoznak.
- <span id="page-25-0"></span>**2** Naplózza az összes 1-es szintű üzenetet és a következőket:
	- v Minden olyan kérést, amelynek eredményeképpen a magasszintű üzenet súlyossági szintje megegyezik vagy túlhaladja a megadott súlyossági értéket.
	- v Ha a kérés naplózva van, akkor az összes hozzátartozó üzenet is naplózásra kerül.
- **3** Ugyanaz, mint a 2-es szint és a következők:
	- Az összes kérést
	- A CL program által futtatott parancsokat, ha a CL program parancsának job attribútuma és a CL program naplózási attribútuma megengedi.
- **4** A következő információk kerülnek naplózásra:
	- A CL programból bejegyzett összes kérés és parancs
	- v Az összes olyan súlyosságú üzenetek, amelyek legalább megegyezőek a megadott súlyossággal. Ezek tartalmazzák a nyomkövetési üzeneteket is.
	- A CL program által futtatott parancsokat, ha a CL program parancsának job attribútuma és a CL program naplózási attribútuma megengedi.

### **Részletek: Job log tartalmának vezérlése az üzenet súlyosságának értékével**

Az üzenet súlyossága meghatározza, hogy mely üzenetek legyenek naplózva. Minden üzenet rendelkezik egy hozzátartozó súlyossági értékkel. Például a tájékoztatást tartalmazó üzenetek 00-ás súlyossági értékűek. A rendszer működéséhez fontos üzenetek súlyossági értéke 99, ami a legmagasabb érték. További tájékoztatást talál az online segítségben.

### **Részletek: Job log tartalmának vezérlése az üzenetszöveg szintjének értékével**

Kérheti, hogy rendelkezésre álljon a generált üzenetszöveg adott változata. Az üzenet szövegének mennyisége attól az értéktől függ, amit megadott a szöveg szintjére vonatkozóan.

- Adjon meg \*MSG értéket az üzenetszöveg job logba írásához.
- Adjon meg \*SECLVL értéket az üzenetszöveg és az üzenet help job logba írásához.
- Adjon meg \*NOLIST értéket, ha nem akar job logot létrehozni, amikor a job normálisan véget ér.

### **Job logok megjelenítése**

A [job log](#page-24-0) a job futása alatt rögzített üzeneteket tartalmazza. Egy probléma elemzéséhez átnézheti a job logban lévő üzeneteket. Egy job logot számos, különböző módon megjeleníthet. A job log megjelenítése attól függ, hogy az adott job befejeződött-e vagy még fut.

- Befejeződött job esetén használja a Work with User Jobs képernyőt.
	- 1. Gépelje be a WRKUSRJOB kifejezést egy parancssorból.
	- 2. Válassza ki a 8-as (Work with spooled files) opciót arra a jobra, amelyiknek meg kívánja tekinteni a naplóját.
	- 3. Keresse meg a QPJOBLOG nevű fájlt a Work with Spooled Files képernyőn.
	- 4. Gépeljen be 5-öt (Display) a fájl megtekintéséhez.
	- Még futó job esetén használja a Work with User Jobs képernyőt.
	- 1. Gépelje be a WRKUSRJOB kifejezést egy parancssorból.
	- 2. Gépeljen be 5-öt (Work with) arra a jobra, amelyiknek meg kívánja tekinteni a naplóját.
	- 3. Gépeljen be 10-et (Display job log, if active or on job queue) a Work with Job képernyőn.
- v A saját munkaállomás szekciójára vonatkozó job log megjelenítéséhez használja a Display Job Log (DSPJOBLOG) parancsot. Gépelje be a DSPJOBLOG kifejezést egy parancssorba.

**Megjegyzés:** A magasszintű üzenet az, amelyiket a rendszer a kérést fogadó program üzenetsorába küld. Például QCMD az IBM által szállított kérés feldolgozó program, amely fogadja a kéréseket.

## <span id="page-26-0"></span>**Eseménynaplók**

Az eseménynapló egy olyan eszköz, ami tájékoztatást nyújt a rendszer működéséről és állapotáról. Az eseménynapló nyomon követi a magas szintű tevékenységeket, mint például a jobok indítását és befejezését, az eszközállapotok változását, a rendszeroperátori üzeneteket és a biztonság megsértésének kísérleteit. Az információk üzenet formájában kerülnek rögzítésre. A rendszer az üzeneteket az általa létrehozott fájlokban tárolja.

Az eseménynaplók segítenek nyomon követni és vezérelni a rendszer tevékenységét. Amikor karbantart egy pontos eseménynaplót, akkor megfigyelheti a jellemző rendszer tevékenységeket, amelyek segítenek a problémák elemzésében. Az eseménynaplók különböznek a job logoktól. A job logok egy adott job eseménysorát rögzítik. Az eseménynaplók bizonyos működési- és állapotüzeneteket rögzítenek, amelyek a rendszer összes jobjához kapcsolódnak.

Egy probléma lekérdezését kezdheti az eseménynapló megtekintésével, majd a részleteket megtalálhatja az adott [job logban.](#page-24-0)

Értékes információkat találhat más egyéb naplókban is:

- v [Fejezet 5, "Naplók" oldalszám: 19](#page-24-0)
- v ["Hibanaplók" oldalszám: 22](#page-27-0)
- "Eseménynapló-fájlok listájának megjelenítése"
- [Egyéb naplók megjelenítése kommunikációs problémák megoldásához](../rzajt/rzajtrzajtprbcomothlogsinsts.htm)

A képernyőn megjelenő információkhoz olvassa el a QHST eseménynapló tartalmának megjelenítését, amely egy sajátos típusú eseménynapló.

### **Eseménynapló-fájlok listájának megjelenítése**

Használja a Display Object Description (DSPOBJD) parancsot az eseménynapló-fájlok felsorolásának megtekintéséhez. Az eseménynapló-fájlok valójában a QHST üzenetsorba küldött üzenetek másolatai. Amikor az aktuális eseménynapló túllépi saját méretkorlátját, a rendszer létrehoz egy új fájlt. A fájlok a QSYS könyvtárban találhatók, nevük QHST betűkből és azt követő számokból áll. A használt formátum QHSTyydddn. Az yydddn reprezentálja a fájl első üzenetének dátumát, ahol yy az évet, míg ddd a napot jelzi. Az n, amely a végéhez van hozzáfűzve, egy sorszám. Ez a sorszám csak akkor növekszik, ha egynél több QHST fájl keletkezik egy nap alatt.

Az eseménynaplók megjelenítéséhez és tartalmuk megtekintéséhez:

- 1. Gépelje be a WRKF QHST\* kifejezést egy parancssorba.
- 2. Válassza ki az 5-ös opciót a fájl tartalmának megjelenítéséhez.

**Megjegyzés:** A rendszer átmásolja a QHST üzenetsorban lévő üzeneteket az eseménynapló állományaiba, majd törli őket a QHST üzenetsorból. A DSPLOG parancs az eseménynapló állományait használja fel a QHST üzenetsorba küldött üzenetek megjelenítésére.

### **A QHST eseménynapló tartalmának megjelenítése**

A QHST nevű eseménynapló segítségével követheti nyomon a rendszer tevékenységét ("Eseménynaplók"). A QHST az elmúlt rendszeroperátori üzeneteket, eszköz állapotokat, job állapotának változtatásait és az ideiglenes programjavítási tevékenységeket tartalmazza, amelyek rendszerüzenetként kerültek tárolásra.

- 1. A QHST eseménynapló tartalmának megjelenítéséhez gépelje be a Display Log parancsot (DSPLOG) a parancssorba.
- 2. A parancsprompt megjelenítéséhez válassza az F4 billentyűt.
- 3. Csak egy bizonyos idő alatt naplóba került üzenetek megjelenítéséhez adja meg az időtartamot. Ha nem jelölt ki időtartamot, akkor a DSPLOG parancs megjeleníti az összes létező üzenetet az adott napra vonatkozóan.

## <span id="page-27-0"></span>**Hibanaplók**

A hibanapló egy hasznos eszköz az összes hibakezelési művelet összehangolására és nyomon követésére. A hibanapló a szerviz szolgáltatónál az alábbiak eredményeképpen létrejött problémarekordokat tartalmaz:

- v Bejövő riasztások, amelyek vétele megtörtént
- v Szolgáltatási kérések és ideiglenes programjavítás (PTF) rendelések, amelyek vétele megtörtént
- Helyi rendszer által észlelt problémák
- v Helyi felhasználó által észlelt problémák

A jobokból kinyomtathatja vagy megjelenítheti a hibanaplókat.

## **Hibanaplók nyomtatása**

Ha hibája van, szándékában állhat a hibanapló kinyomtatása. A napló a rendszerben előfordult hibák felsorolását tartalmazza. Amikor átnézi ezeket a hibákat lehet, hogy képes lesz meghatározni a problémát.

A hibanapló kinyomtatásához:

- 1. Gépelje be a PRTERRLOG kifejezést egy parancssorból, és nyomja meg az F4 billentyűt.
- 2. Írja be a paraméter értékét arra vonatkozóan, hogy milyen formában kívánja kinyomtatni a napló tartalmát. Például megadhat \*ALL értéket az összes hibakód kinyomtatásához, vagy megadhat \*ALLSUM értéket a hibanapló egy összegzésének kinyomtatásához.
- 3. Nyomja meg az Enter billentyűt. A hibanapló információja az Ön felhasználói profiljában meghatározott kimeneti sorba kerül.
- 4. Gépelje be a GO ASSIST kifejezést egy parancssorba az Operational Assistant menü megjelenítéséhez.
- 5. Írjon be 10-et (Start printing) a Work with Printer Output képernyőn a hibanapló kinyomtatásához.

### **Hibanaplók megjelenítése**

Ha hibái vannak, szándékában állhat a hibanapló kinyomtatása. A naplója a rendszerben előfordult hibák felsorolását tartalmazza. Amikor átnézi ezeket a hibákat lehet, hogy képes lesz meghatározni a problémát.

A hibanapló megtekintéséhez:

- 1. Gépelje be a PRTERRLOG kifejezést egy parancssorból, és nyomja meg az F4 billentyűt.
- 2. Írja be a paraméter értékét arra vonatkozóan, hogy milyen formában kívánja kinyomtatni a napló tartalmát. Például megadhat \*ALL értéket az összes hibakód kinyomtatásához, vagy megadhat \*ALLSUM értéket a hibanapló egy összegzésének kinyomtatásához.
- 3. Nyomja meg az Enter billentyűt. A hibanapló információja az Ön felhasználói profiljában meghatározott kimeneti sorba kerül.
- 4. Gépelje be a GO ASSIST kifejezést egy parancssorba az Operational Assistant menü megjelenítéséhez.
- 5. Keresse a hibanaplót a nyomtatókimenet listája alján, vagy annak közelében a Work with Printer Output képernyőn.
- 6. Gépeljen be 5-öt (Display) a nyomtatókimenet megtekintéséhez.

A hibanaplókat ki is nyomtathatja a "Hibanaplók nyomtatása" részben leírtak szerint.

# <span id="page-28-0"></span>**Fejezet 6. Szerver és rendszer problémák elemzése**

Ha hibákat tapasztal a rendszerében, a megoldás vagy a jelentés érdekében több módon gyűjthet további információkat:

- A CL parancsok, illetve a vezérlőnyelv parancsok halmaza, amelyekkel a felhasználó egy rendszerfunkciót kér. Az egyes CL parancsok jellemzőiről és az alkalmazási példákról a Problémák elemzése CL parancsokkal című részben olvashat.
- v A rendszer referenciakód vagy SRC nyolc karakterből álló készlet, amely azonosítja a hibakódot felismerő rendszer alkotórész nevét és a hibafeltételt leíró hibakódot. Az SRC kódokról a [Rendszer referenciakódok](#page-33-0) című részben olvashat.
- v A [Hibakezelési menük](#page-34-0) bármilyen gyakorlottsági szintű felhasználót hozzásegítenek a szerver problémák megoldásához. Például a USERHELP menü alapszintű hibakezelési funkciót biztosít, ahol tanulmányozhatja a súgó használatának egyszerű feladatát. Másrészt a NETWORK menü hozzáférést nyújt azokhoz az információkhoz, amelyek segítenek az operátornak a hálózati problémák kezelésében.
- v [A jogosult programelemzési jelentés](#page-35-0) vagy APAR az IBM által szállított program pillanatnyi változatában jelentkező hiba javítására vonatkozó kérés.

## **Problémák elemzése CL parancsokkal**

Ha hibákat tapasztal a rendszerében, néhány hibafelderítési parancsot a következő cikkek tárgyalnak:

- v "Work with Problems (WRKPRB) parancs használata" megmutatja, hogyan gyűjthető össze több információ a problémáról, hogy megoldja azt vagy jelenteni tudja a szerviz képviselő segítsége nélkül.
- "Analyze Problem (ANZPRB) parancs használata" oldalszám: 24 rész leírja, hogyan indíthatja a hibaelemzést a felhasználó által észlelt problémákra vonatkozóan .
- v ["Work with Alerts \(WRKALR\) parancs használata" oldalszám: 26](#page-31-0) rész leírja, hogyan használja a Work with Alerts (WRKALR) parancsot a rendszer által észlelt problémák távoli elemzése céljából.
- v ["Verify Communications \(VFYCMN\) parancs használata" oldalszám: 26](#page-31-0) rész leírja, hogyan ellenőrizze a távoli vagy helyi kommunikációs berendezéseket.
- v ["Verify Tape \(VFYTAP\) parancs használata" oldalszám: 27](#page-32-0) rész leírja, hogyan használhatja a Verify Tape (VFYTAP) parancsot.

## **Work with Problems (WRKPRB) parancs használata**

A problémaelemzéssel több információt gyűjthet össze a problémáról azért, hogy megoldja, vagy hogy bejelentse a szervizes segítsége nélkül. Futtathatja a problémaelemzést a kivilágított üzeneteken (alapvető támogatási szint), vagy amelyek mellett csillag (\*) van (közepes támogatási szint). Ha nem látja ezeket az üzeneteket, akkor esetleg nincs felhatalmazva arra, hogy a Work with Problem (WRKPRB) parancsot használja, vagy az üzenet nem támogatja a további problémaelemzést.

A Work with Problem(WRKPRB) parancsnak kiemelt üzenetekre való futtatásához tegye a következőt:

- 1. Válassza ki az 5-ös (Display details and reply) opciót az üzenet számára
- 2. Nyomja meg az F14 (Work with problem) billentyűt

A Work with Problems (WRKPRB) parancsnak csillaggal jelölt üzenetekre való futtatásához tegye a következőt:

- 1. Vigye a kurzort az üzenetre és nyomja meg az F14 billentyűt. Az Additional Message Information képernyő jelenik meg.
- 2. Nyomja meg az F14 (Work with problem) billentyűt. A Work with Problem (WRKPRB) képernyőn megjelenítheti a probléma részleteit és közvetlenül dolgozhat vele.

**Példa:**

["Példák - Work with Problems \(WRKPRB\) parancs" oldalszám: 24](#page-29-0)

### <span id="page-29-0"></span>**Példák - Work with Problems (WRKPRB) parancs 1. példa: OPENED vagy READY állapotú bejegyzések megjelenítése**

### WRKPRB STATUS(\*OPENED \*READY) HDW(9347)

Ez a parancs a Work with Problems képernyőt jeleníti meg. Csak a 9347 típusú hibás eszközre vonatkozó OPENED és READY állapotú hibabejegyzések lesznek felsorolva.

### **2. példa: Aktuális napi hibabejegyzések megjelenítése**

WRKPRB PERIOD((\*AVAIL \*CURRENT))

Ez a parancs a Work with Problems képernyőt jeleníti meg. Az adott napon létrehozott összes hibabejegyzés fel lesz sorolva.

### **3. példa: Hardver problémák listájának megjelenítése**

WRKPRB SEV(1 2) HARDWARE(9347 001 10-7523489)

Ez a parancs a felhasználó által megadott hardverre vonatkozó problémákat tartalmazó listát mutatja. A felhasználó megadta, hogy a parancs a közepestől a magas súlyossági szintig kövesse a problémákat.

["Work with Problems \(WRKPRB\) parancs használata" oldalszám: 23](#page-28-0) további tájékoztatást ad a parancs használatához.

## **Analyze Problem (ANZPRB) parancs használata**

A felhasználó által észlelt problémák hibaelemzésének indításához gépelje be az Analyze Problem (ANZPRB) parancsot valamelyik parancssorba. Új probléma az, amelyet a rendszer használata során vesz észre, s amely még nem szerepel a hibanaplóban. Új probléma az is, amely nyitott állapottal szerepel a hibanaplóban. Amikor az elemzés befejeződik, az eredmények a hibafelvételi rekordokban kerülnek tárolásra. Az eredményeket használja az ideiglenes programjavítások (PTF-ek) keresésére a probléma javítása céljából, vagy egy új szervizkérés előkészítésére, ha nemtalált megoldást.

A hibanaplóban még nem rögzített új probléma elemzéséhez tegye a következőt:

- 1. Írja be az ANZPRB kifejezést a parancssorba.
- 2. Az Analyze New Problem képernyőn felsorolt problémák menüjében válassza ki azt a menüpontot, amely a legközelebb áll a talált problémához. A lépések egy sorozata vezeti keresztül a problémaelemzésen. A problémaelemzés előrehaladtával a rendszer a részére adott válaszok alapján felépít egy jelenségfüzért.

**Megjegyzés:** Ha a ProblemAnalysis képernyővel találkozik a jelenségfüzér összerakása közben, akkor vegye fel a kapcsolatot az IBM szervizzel mielőtt folytatná.

3. Amikor befejezte a probléma elemzését, az összegyűjtött információ a hibanaplóba kerül.

A hibanaplóban nyitott állapottal rögzített probléma elemzéséhez tegye a következőt:

- 1. Gépelje be a DSPMSG QSYSOPR parancsot bármely parancssorba és nyomja meg az Enter billentyűt a rendszeroperátori üzenetek megtekintéséhez.
	- v Ha az üzenet ki van világítva (ki van emelve), használja az 5-ös (Display details and reply) opciót az üzenethez. Az Additional Message Information képernyőn nyomja meg az F14 (Work with problem) gombot.
	- Ha az üzenet mellett csillag (\*) szerepel, nyomja meg az F14 (Work with problem) gombot a Display Messages képernyőn.
- 2. Válassza ki a 8-as (Work with problem), majd azután az 1-es (Analyze problem) opciót. Amint a problémaelemzéssel előrehalad, a rendszer a részére adott válaszok alapján felépít egy jelenségfüzért.

3. Amikor befejezte a probléma elemzését, az összegyűjtött információ a hibanaplóba kerül.

A következő módszert is használhatja a nyitott állapottal a hibanaplóban szereplő probléma elemzésére:

- 1. Írja be a WRKPRB parancsot bármely parancssorba.
- 2. Válassza ki a 8-as (Work with problem), majd az 1-es (Analyze Problem) menüpontot a probléma számára.

A probléma jelentésének módjáról további tájékoztatást kaphat a ["Rendszer által észlelt problémák](#page-38-0) [jelentése" oldalszám: 33](#page-38-0) helyen.

#### **Példa:**

"Példák - Analyze Problem(ANZPRB) parancs"

#### **Példák - Analyze Problem (ANZPRB) parancs 1. példa: Menü megjelenítése**

#### ANZPRB

Ez a parancs az Analyze Problem menüt mutatja.

#### **2. példa: Távoli elemzés indítása**

#### ANZPRB ANZTYPE(\*REMOTE)

Ez a parancs azt a képernyőt mutatja, amely a parancs további értékeit kéri. Miután megadta a megfelelő értékeket, a távoli elemzés elkezdődik.

#### **3. példa: Távoli rendszer elérése felhasználói azonosítóval és jelszóval**

ANZPRB ANZTYPE(\*REMOTE) RCPNAME(RCH38377) USERID(JON) PASSWORD

Ez a parancs azt a képernyőt mutatja, amely a parancs további értékeit kéri. Miután megadta a megfelelő értékeket a parancspéldában megadottakon túlmenően, a távoli elemzés elkezdődik.

#### **4. példa: Távoli elemzés 10-es biztonsági szinttel**

#### ANZPRB ANZTYPE(\*REMOTE) RCPNAME(RCH38377) USERID(JON)

Ez a parancs kissé eltér az előző példától. Ugyanaz a képernyő parancssor jelenik meg. Mindazonáltal, ha nemad meg jelszót, akkor a rendszer feltételezi, hogy a távoli rendszer 10-es biztonsági szinttel rendelkezik, ami nem használ jelszavakat. Miután megadta a megfelelő értékeket a parancspéldában megadottakon túlmenően, a távoli elemzés elkezdődik.

#### **5. példa: Menü megjelenítése**

ANZPRB ANZTYPE(\*MENU)

Ez a parancs egy menüt mutat, amely kéri az elvégzendő elemzés típusának megadását. További paraméterek nem jelennek meg a képernyőn.

#### **6. példa: Helyi elemzés indítása**

ANZPRB ANZTYPE(\*LOCAL)

Ez a parancs elkezdi az elemzést egy helyi eszközön. További paraméterek nem jelennek meg a képernyőn.

<span id="page-31-0"></span>["Analyze Problem\(ANZPRB\) parancs használata" oldalszám: 24](#page-29-0) további tájékoztatást ad a parancs használatához.

## **Work with Alerts (WRKALR) parancs használata**

Használja a Work with Alerts (WRKALR) parancsot az olyan rendszer által észlelt problémák távoli elemzéséhez, amelyek egy szervizkérés létrehozását és azok elküldését okozzák a szervizszolgáltató felé.

A rendszer által észlelt problémák távoli elemzéséhez tegye a következőt:

- 1. Írja be a WRKALR parancsot bármely parancssorba és nyomja meg az Enter billentyűt.
- 2. Nyomja meg az F11 (Display user/group) billentyűt a riasztásokhoz tartozó probléma azonosítók megjelenítéséhez.
- 3. Írjon be 9-et (Work with problem) az Opt oszlopba azon riasztás mellé, amelyik az elemezni kívánt problémához tartozik. Azután nyomja meg az Enter billentyűt (vagy az F18 (Work with problem) billentyűt a hibanapló kezeléséhez).
- 4. Adjon meg 8-at (Work with problem) az elemezni kívánt probléma melletti Opt mezőben.
- 5. Válassza ki az 1-es (Analyze problem) opciót a Work with Problem menüben.

### **Példa:**

"Példa - Work with Alerts (WRKALR) parancs"

### **Példa - Work with Alerts (WRKALR) parancs 1. példa:**

Gépelje be a következő parancsot:

### WRKALR

- 1. Nyomja meg az Enter billentyűt.
- 2. Válassza ki a riasztást, amelyikkel dolgozni akar.
- 3. Használjon különböző beállításokat a Work with Alerts képernyőn a szükséges feladatok elvégzéséhez.

"Work with Alerts (WRKALR) parancs használata" további tájékoztatást ad a parancs használatához.

## **Verify Communications (VFYCMN) parancs használata**

A Verify Communications (VFYCMN) parancs lehetővé teszi a távoli vagy helyi kommunikációs berendezések ellenőrzését. A prompt képernyő lehetővé teszi annak a rendszernek a kiválasztását, amelyen ellenőrizni kívánja a távoli kommunikációt.

- 1. Írja be a VFYCMN parancsot bármely parancssorba.
- 2. Nyomja meg az F4 (Prompt) gombot.

A rendszer konfigurációtól függően a vizsgálatokat a következőkre futtathatja:

- Kábel
- Kommunikációs I/O adapter
- Kommunikációs interfész
- Csatolás
- Helyi modem
- Távoli modem
- Csatolási hibafelderítés-2 (LPDA-2)

### **Példa:**

"Példák - Verify Communications (VFYCMN) parancs"

### **Példák - Verify Communications (VFYCMN) parancs 1. példa: A Select a Line to Test képernyő megjelenítése**

#### VFYCMN

<span id="page-32-0"></span>Ez a parancs a Select a Line to Test képernyőt mutatja.

### **2. példa: Távoli rendszer ellenőrzése**

VFYCMN VFYTYPE(\*REMOTE)

Ez a parancs azt a képernyőt mutatja, amely a parancs további értékeit kéri. Miután megadta a megfelelő értékeket, a távoli elemzés elkezdődik.

### **3. példa: Távoli rendszer elérése jelszó használatával**

VFYCMN VFYTYPE(\*REMOTE) RCPNAME(RCH38377) USERID(JON) PASSWORD

Ez a parancs azt a képernyőt mutatja, amely a parancs további értékeit kéri. Miután megadta a megfelelő értékeket a parancspéldában megadottakon túlmenően, a távoli elemzés elkezdődik.

#### **4. példa: Távoli rendszer elérése jelszó nélkül**

VFYCMN VFYTYPE(\*REMOTE) RCPNAME(RCH38377) USERID(JON)

Ez a parancs hasonló az előző példához, kivéve azt, hogy a PASSWORD paraméter nincs megadva. Ugyanaz a parancssor képernyő jelenik meg, mindazonáltal a rendszer feltételezi, hogy a távoli rendszer 10-es biztonsági szinttel rendelkezik, ami nem használ jelszavakat. Egy másik parancssor képernyő jelenik meg ezután a parancs után. Miután a felhasználó megadja a megfelelő értékeket a képernyőn, a távoli elemzés elkezdődik.

#### **5. példa: Helyi rendszer ellenőrzése**

#### VFYCMN VFYTYPE(\*LOCAL)

Ez a parancs elkezdi az elemzést egy helyi eszközön. További paraméterek nem jelennek meg a képernyőn.

["Verify Communications \(VFYCMN\) parancs használata" oldalszám: 26](#page-31-0) további tájékoztatást ad a parancs használatához.

### **Verify Tape (VFYTAP) parancs használata**

A Verify Tape (VFYTAP) parancs indítja azt az eljárást, amely ellenőrzi, hogy vajon a megadott szalagegység működik-e. Ez a parancs a helyi szalagegység ellenőrzésére szolgál és a problémaelemzési eljárások kiegészítőjeként szerepel itt. Rendelkezhet operátorral, aki egy szervizkérésnél használva ezt a parancsot ellenőrizheti, hogy a szalagegység problémája megoldódott-e.

- 1. Írja be a VFYTAP parancsot bármely parancssorba.
- 2. Írja be a \*RSRCNAME értéket az eszköznév pozícióra és nyomja meg az Enter billentyűt.
- 3. Az erőforrásnév megadását kérő képernyő jelenik meg. Írja be az eszközleírás vagy az erőforrás nevét.

### **Példa:**

"Példa - Verify Tape (VFYTAP) parancs"

### **Példa - Verify Tape (VFYTAP) parancs 1. példa:**

VFYTAP DEV(TAP3)

Ez a parancs ellenőrzi, hogy a TAP3 nevű szalagegység működik-e.

"Verify Tape (VFYTAP) parancs használata" további tájékoztatást ad a parancs használatához.

## <span id="page-33-0"></span>**Rendszer referenciakódok**

A rendszer referenciakód (SRC) nyolc karakterből álló készlet, amely azonosítja a hibát felismerő rendszer alkotórész nevét és a hibafeltételt leíró hibakódot. Az SRC első négy karaktere mutatja a hiba típusát. Az utolsó négy karakter további információt nyújt. Amikor xxxx látható az SRC utolsó négy karaktereként, akkor az xxxx a karakterek valamilyen kombinációjának megjelenését jelzi (például DC06).

Jegyezze fel a teljes SRC kódot - 11-20. szavak - ha egy is megjelenik a vezérlőpanelen, amikor a probléma jelentkezik. Az SRC kódból nyert információ segít a szerviz szakembernek a probléma megértésében és a javítás módjának megtalálásában.

## **Hibakódok**

A hibakód a karakterek vagy számjegyek egy olyan csoportja, amely megjelenik a rendszerkonzolon egy hibaüzenetben, rögzítésre kerül egy hibanapló bejegyzésben, vagy kijelzésre kerül a rendszer vezérlőpanelon. A rendszer megjeleníti a hibakódokat hibaüzenet formájában, amelyeket hibanapló bejegyzésben rögzít, vagy kijelez a rendszer vezérlőpaneljén.

A hibakód mutatja meg, hogy hardver vagy szoftver hibaállapot fordult elő a rendszerben.

A System Attention (rendszer figyelem) jelzőfény akkor gyullad ki, amikor a rendszer javíthatatlan hardverhibát észlel. A hiba az adatok elvesztését vagy sérülését okozhatja.

A hibanaplóban feljegyzett hibakód a hibák jelentésére, a hibaelemzés és feltárás végrehajtására szolgál. Egyes hibakódok esetén a rendszer automatikusan összegyűjti a probléma diagnosztizálásához tartozó adatokat.

Egyes hibakódok a rendszer újraindítását igénylik a helyreállítás érdekében, míg mások csak véletlen közbülső hibát jelezhetnek.

## **Példák - Rendszer referenciakódok**

A következő példák olyan rendszer referenciakódokat mutatnak be, amelyek rendellenes újraindítás megtörténtekor fordulhatnak elő:

### **1. példa:**

Bármelyik B900 xxxx rendszer referenciakód (ahol az xxxx valamilyen szám vagy betű) az újraindítási művelet operációs rendszer indítási szakasza alatt.

### **2. példa:**

Olyan Power Down System(PWRDWNSYS) parancs, amely nemteljesült, és a B900 3F10 rendszer referenciakóddal ért véget.

## **A normál IPL indítás SRC kódjai**

A rendszerprogramokat a rendszer háttértárból betöltő folyamatot, amely ellenőrzi a rendszer hardvert, és előkészíti a rendszert a felhasználói műveletekre, kezdeti programbetöltésnek vagy IPL-nek hívjuk. A normál rendszerindítás közben látható SRC kódokat - amelyek nem kezdeményeznek hibákat - IPL SRC kódoknak nevezzük. A normál IPL indítás SRC kódokat olvassa el az [IPL SRC kereső](../rzamf/rzamfiplsrcfinder.htm) részben.

## <span id="page-34-0"></span>**Problémák megoldása a hibakezelési menük segítségével**

A szerver esetén a következő problémák által okozott nehézségekkel számolhat:

- Job vagy programozás
- Rendszerteljesítmény
- Berendezés
- Kommunikációk
- Távoli eszközök

Ha hibákat tapasztal a rendszerében, segítségképpen használja a következő hibakezelési menüket a problémák elemzéséhez. A rendszer felsorolja a menük sorrendjét az alapszinttől az előrehaladott képzettségi szintig.

- v Felhasználói problémák megoldása a GO USERHELP menü segítségével. Ez a menü a kezdő számára készült, aki meg akarja tanulni a Help használatát és azt, hogy kinek van szüksége segítségre a problémák elemzésében.
- v Problémák megoldása a GO PROBLEM menü segítségével. Ez a problémák kezelésének főmenüje.
- v Rendszerproblémák megoldása a GO PROBLEM2 menüvel. Ez a menü lehetővé teszi a programozási és a rendszerteljesítményi problémák kezelését.
- v [Rendszerproblémák megoldása a GO TECHHELP menüvel.](#page-35-0) Használja ezt a menüt, ha rendszer műveletekkel kapcsolatos problémák merülnek fel.
- v [Hálózati problémák megoldása a GO NETWORK menüvel.](#page-35-0) Ez a menü lehetővé teszi a hálózati kommunikációk kezelését és használatát.
- v [Hálózati problémák megoldása a GO NETPRB menüvel.](#page-35-0) Ez a menü lehetővé teszi a kommunikációkkal kapcsolatos problémák kezelését.

## **Felhasználói problémák megoldása a GO USERHELP menüvel**

Ez a menü a kezdő számára készült, aki meg akarja tanulni a Help használatát és azt, hogy kinek van szüksége segítségre a problémák elemzésében. Az információs és hibakezelési (USERHELP) menüből feljegyezheti az információkat arról a rendszerről, amelyik segít a problémák feloldásában. Az adott problémára vonatkozó információkat feljegyezheti a 10-es (Save information to help resolve a problem) opció segítségével. A 10-es opció létrehoz egy hibafelvételt és több spool fájlt, amelyek hasznosak lehetnek az elemzőnek.

Ennek a menünek az eléréséhez:

- 1. Gépelje be a GO USERHELP kifejezést egy parancssorba és nyomja meg az Enter billentyűt.
- 2. Válassza ki az opciót a kívánt feladat végrehajtásához.

### **Problémák megoldása a GO PROBLEM menüvel**

A hibakezelési (PROBLEM) menü a problémák kezelésének főmenüje. A hibakezelési menüből elemezheti a problémákat, létrehozhat hibafelvételeket, megtekinthet rekordokat és jelenthet problémákat a szerviz felé. Továbbá ellenőrizheti az üzenetsorokat és az eseménynaplót.

Ennek a menünek az eléréséhez:

- 1. Gépelje be a GO PROBLEM kifejezést egy parancssorba és nyomja meg az Enter billentyűt.
- 2. Válassza ki az opciót a kívánt feladat végrehajtásához.

### **Rendszerproblémák megoldása a GO PROBLEM2 menüvel**

A második hibakezelési (PROBLEM2) menü egyfajta kiterjesztése a PROBLEM menünek. A PROBLEM menüből a problémákat felületes szinten elemezheti. A PROBLEM2 menüből végrehajthat olyan feladatokat, amelyek lehetővé teszik a programozási és a rendszerteljesítményi problémák kezelését. Ezek olyan területek, amelyek több gyakorlatot igényelnek a problémamegoldásban.

Ennek a menünek az eléréséhez:

1. Gépelje be a GO PROBLEM2 kifejezést egy parancssorba és nyomja meg az Enter billentyűt.

<span id="page-35-0"></span>2. Válassza ki az opciót a kívánt feladat végrehajtásához.

## **Rendszerproblémák megoldása a GO TECHHELP menü segítségével**

Ha rendszer műveletekkel kapcsolatos problémák merülnek fel, akkor induljon el a Technical Support Tasks (TECHHELP) menüvel. A menüben lévő opciók segítségével elmentheti a problémaelemzés elvégzéséhez szükséges információkat a műszaki szakember számára. Távoli támogatás esetén ugyancsak lehetséges a rendszer elérése egy távoli munkaállomásról.

Ennek a menünek az eléréséhez:

- 1. Gépelje be a GO TECHHELP kifejezést egy parancssorba és nyomja meg az Enter billentyűt.
- 2. Válassza ki az opciót a kívánt feladat végrehajtásához.

### **Hálózati problémák megoldása a GO NETWORK menüvel**

A hálózatkezelési (NETWORK) menüből a hálózati kommunikációkat használhatja és kezelheti. Ennek a menünek sok opciója az olyan gyakorlott felhasználó számára készült, mint aki például a rendszerek egy hálózatáért felelős. Más hibakezelési menük tartalmaznak olyan opciókat, amelyek segítenek a felhasználóknak a problémák megtalálásában a saját munkaállomásukon, vagy bizonyos rendszereken egyetlen hálózaton belül.

Ennek a menünek az eléréséhez:

- 1. Gépelje be a GO NETWORK kifejezést egy parancssorba és nyomja meg az Enter billentyűt.
- 2. Válassza ki az opciót a kívánt feladat végrehajtásához.

## **Hálózati problémák megoldása a GO NETPRB menüvel**

A hálózati hibakezelési (NETPRB) menüből a kommunikációkkal kapcsolatos problémákat kezelheti. Ellenőrizve, hogy a hozzárendelések megfelelően működnek, ez egy jó kiindulópont a probléma lekérdezések indítására.

Ennek a menünek az eléréséhez:

- 1. Gépelje be a GO NETPRB kifejezést egy parancssorba és nyomja meg az Enter billentyűt.
- 2. Válassza ki az opciót a kívánt feladat végrehajtásához.

## **Jogosult programelemzési jelentések (APAR-ok)**

A jogosult programelemzési jelentés (APAR) valójában IBM által szállított program. Amikor egy APAR eljárást hajt végre, akkor egy vagy több hajlékonylemez-, illetve szalagfájlt hoz létre, amelyek olyan információt tartalmaznak a rendszeréről, melyek segítenek a szoftver szerviz képviselőinek a programozási problémák megoldásában.

Az APAR eljárás létrehoz egy vagy több hajlékonylemez- vagy szalagfájlt, amelyek a következőkről tartalmaznak információt:

- v Vezérlőtár memória-kiíratási területe
- Ez a terület a Licensed Internal Code (LIC) által használt vezérlőblokk tároló.
- I/O vezérlő memória-kiíratási területe
- v A rendszer munkaterülete (ha nem futtatja az APAR eljárást egy rendszer memória-kiíratási műveletet követő IPL alatt), beleértve a következőket:
	- Rendszer konfiguráció
	- Lemezkötet-táblázat tartalma (VTOC)
	- #SYSWORK index
	- Követési munkaterület
	- Biztonsági munkaterület
	- Ideiglenes programjavítás (PTF) munkaterület
	- Hajlékonylemez VTOC
	- Kötet címke

<span id="page-36-0"></span>– IPL behúzás

- PTF naplók az IBM licencprogram könyvtár és a rendszerkönyvtár számára
- v Rendszerszolgáltatási napló
- Lemezkövetési fájlok. Feltehetőleg nem futtat APAR eljárást az indítás (startup) alatt és nem választ ki memória dump másolást. Azután a rendszer megjeleníti a nyomkövetési fájl parancssorát, ahol akár 16 nyomkövetési állományt is kiválaszthat másolásra.
- Mikrokód táblák
- Memória-kiíratási feladat fájlja (választható)
- Történetfájl
- Spool fájl (választható)
- Job várakozási sor (választható)
- Üzenetfájl (választható)
- Termékszint adatfájl

Az APAR eljárás átmásolhat egy megadott betöltési membert az APARLOAD nevű állományba. Az APAR eljárás továbbá átmásolhat egy adott forrás membert az APARSRCE nevű állományba, míg egy adott eljárási membert az APARPROC nevű állományba. Mindezek hajlékonylemezre vagy szalagra menthetők. Amikor az APAR eljárás kezdődik, megjelenik egy képernyő. Kiválaszthatja, hogy spooled fájl, job várakozási sor, üzenetfájl vagy felhasználói fájlindex kerüljön-e másolásra hajlékonylemezre vagy szalagra. Az APAR eljárás által hajlékonylemezre vagy szalagra másolt adatterületek többsége megjeleníthető a DUMP eljárás használata révén is.

Futtassa le a jogosult programelemzési jelentések (APAR) eljárást a diagnosztikai információk összegyűjtéséhez. A "Részletek: Diagnosztikai információk összegyűjtése APAR segítségével" című rész az APAR parancs paramétereinek definícióit tartalmazza.

## **Diagnosztikai információk összegyűjtése APARsegítségével**

Futtassa a jogosult programelemzési jelentés (APAR) eljárást a rendszer memória-kiíratási műveletet követő kezdeti programbetöltés (IPL) alatt. Az eljárás felügyelt IPL-t igényel.

Az APAR eljárás végrehajtásához írja be a következő parancsot: APAR volid,[object],[source],[proc],[dumpfile],[S1],[AUTO/NOAUTO],[I1/TC/T1/T2]

A "Részletek: Diagnosztikai információk összegyűjtése APAR segítségével" című rész az APAR parancs paramétereinek definícióit tartalmazza.

### **Részletek: Diagnosztikai információk összegyűjtése APAR segítségével**

A következő paramétereket használhatja az APAR parancsban:

- **volid** Egy vagy több hajlékonylemez vagy szalag kötetazonosítója (ID), ahova tárolni kívánja a rendszer adatterületeit.
- **object** A betöltési member, ami tartalmazza azt a programot, amely az előforduló programhibát okozta. A rendszer elhelyezi a hajlékonylemezen vagy a szalagon az APARLOAD nevű betöltési membert.

#### **source**

A forrás member, amelyből a program létre lett hozva. A rendszer elhelyezi a hajlékonylemezen vagy a szalagon az APARSRCE nevű forrás membert.

**proc** Az eljárási member, amelyből a program hívása történt. A rendszer elhelyezi a hajlékonylemezen vagy a szalagon az APARPROC nevű eljárás membert.

#### **dumpfile**

A memória-kiíratási feladat által létrehozott fájl. Adjon meg nullát (0), ha másolni kívánja a legújabb memória-kiíratási fájlt. Ha nem ad meg fájlnevet, és APAR eljárást futtat egy megjelenítő állomásról, akkor az összes fájl állapota megjelenik. A másoláshoz kiválaszthatja a fájlok egyikét vagy egyet

sem. Ha nem ad meg fájlnevet, és APAR eljárás most nem fut megjelenítő állomáson, akkor nem kerül másolásra hajlékonylemezre vagy szalagra memória-kiíratási fájl.

A memória-kiíratási fájlok #DUMP.nn néven vannak a lemezen, ahol nn egy szám 00 - 99 között.

- **S1** Azt jelzi, hogy a hajlékonylemez-meghajtó egyik nyílását kívánja használni (az 5360 rendszer több nyílással, míg a 9402 modell 236 csak eggyel rendelkezik). A 9402 modell 236 egységen csak az S1 nyílás használható. Ha nem ad meg paramétert, akkor S1 a feltételezett érték.
- **AUTO** Megadja, hogy automatikusan menteni kívánja az APAR eljárás eredményeit a többnyílású hajlékonylemez-meghajtó következő nyílásában. Ezt a paramétert nem használhatja 9402 modell 236 berendezés esetén.

#### **NOAUTO**

Megadja, hogy nem kívánja automatikusan menteni az APAR eljárás eredményeit a többnyílású hajlékonylemez-meghajtó következő nyílásában. Ezt a paramétert nem használhatja 9402 modell 236 berendezés esetén.

- **I1** Megadja, hogy az APAR eljárás révén összegyűjtött információ hajlékonylemezre lesz másolva.
- **TC** Megadja, hogy az APAR eljárás révén összegyűjtött információ a szalagmeghajtóba behelyezett 1/4 hüvelykes szalagkazettára lesz másolva. Ha nincs megadva paraméter, akkor TC a feltételezett érték.
- **T1** Megadja, hogy az APAR eljárás révén összegyűjtött információ az 1-es szalagmeghajtóba behelyezett 1/2 hüvelykes szalagorsóra lesz másolva.
- **T2** Megadja, hogy az APAR eljárás révén összegyűjtött információ a 2-es szalagmeghajtóba behelyezett 1/2 hüvelykes szalagorsóra lesz másolva.

# <span id="page-38-0"></span>**Fejezet 7. Hardver és szoftver problémák**

Szoftver vagy Licensed Internal Code problémáknál a hibákat és a velük kapcsolatos jelenségeket az IBM szerviz rendszerébe jelentheti. A szerver által felfedezett problémák bejelenthetők manuálisan vagy automatikusan. A rendszerek által észlelt problémák jelentéséről a "Rendszer által észlelt problémák jelentése" című részben olvashat.

Ha a probléma újkeletű, akkor az IBM szervizrendszer létrehoz egy problémakezelési rekordot (PMR). A PMR számot megkapja az Ön szervere. Az IBM-mel kötött szerződésétől függ, hogy kaphat-e telefonon szóbeli támogatást vagy sem. Ha rendelkezik hangtámogatással, akkor az IBM szerviz központi személyzete szükség esetén felhívja, és együtt dolgozhatnak a probléma megoldásán. Ha ilyen támogatással nem rendelkezik, akkor a választ megnézheti a Query Problem Status (QRYPRBSTS) parancs segítségével a szervizközpont válaszai között. A QRYPRBSTS parancsról további tájékoztatást kaphat a ["Probléma állapotának lekérdezése" oldalszám: 34](#page-39-0) helyen.

A probléma felderítésekor a szerviz kérés azonnal elküldhető, de később is lehetséges. Erről a témáról bővebben a ["Szolgáltatás kérések elküldése" oldalszám: 35](#page-40-0) cím alatt olvashat.

["Előzőleg bejelentett probléma megkeresése" oldalszám: 37](#page-42-0) további tájékoztatást ad a probléma megkeresésének módjáról.

Ha további információkkal tud szolgálni, csatoljon a hibafelvételi rekordhoz üzenetet, vagy egy meglévő leírást. További információk: ["Hozzáadás hibarekordhoz" oldalszám: 37.](#page-42-0)

### **Rendszer által észlelt problémák jelentése**

A rendszer hibanapló lehetővé teszi a rendszerben feljegyzett összes probléma listájának megjelenítését. Egy adott problémáról részletes tájékoztatást is megjeleníthet. Például megnézheti a problémás eszköz típusát és gyári számát, a probléma időpontját, a meghibásodott alkatrészt, hol található az alkatrész, és mi a probléma státusza. Elemezheti és bejelentheti a problémát, vagy megállapíthatja, hogy milyen szerviz tevékenység folyt vele.

A hibanaplóba bejegyzett probléma jelentéséhez tegye a következőt:

- 1. Írja be a WRKPRB parancsot valamelyik parancssorba, és nyomja meg az Enter gombot. Megjelenik a Work with Problems (WRKPRB) képernyő.
- 2. Ha van probléma azonosítója, keressen egy ugyanolyan azonosítójú tételt a Work with Problems képernyőn. Válassza ki a 8-as (Work with problem) menüpontot a kezelni kívánt probléma számára. Nyomja meg az Enter billentyűt és a Work with Problem képernyő jelenik meg.
- 3. Válassza ki a 2-es (Report problem) menüpontot a Work with Problem képernyőn. Nyomja meg az Enter billentyűt és a Verify Contact Information képernyő jelenik meg.
- 4. Ha meg akarja változtatni valamelyik mezőt, amelyik a Verify Contact Information képernyőn megjelenik, írja át a jelenlegi információkat, és nyomja meg az Enter gombot. A rendszer berakja az új információkat a szerviz kérésbe.
- 5. Válassza ki azt a súlyossági szintet, amely problémája súlyosságára leginkább jellemző a Select Problem Severity képernyőn.
- 6. Válassza ki a Select Service Provider képernyőn, hogy kinek kellene megkapnia és feldolgoznia a kívánságát.
- 7. Válassza ki a Select Reporting Option képernyőn, hogy mikor és hogyan akarja elküldeni a szolgáltatási igényét.

A problémák automatikus jelentéséről tájékoztatást talál ["A probléma automatikus jelentése" oldalszám: 34](#page-39-0) címalatt.

## <span id="page-39-0"></span>**A probléma automatikus jelentése**

Az automatizált probléma elemzési funkció a problémát elemző rutinokat automatikusan futtatja, amikor a rendszer egy problémát talál. A problémát jelentő funkció értesíti a szolgáltatót a szoftver problémáról. E funkciók futtatásához a megfelelő szolgáltatási attribútumokat \*YES-re kell állítani. Ha ezeket az attribútumokat \*NO-ra állítja, akkor kézzel kell lefuttatni a problémaelemzést. Az attribútumok alapértelmezett értéke \*NO.

Használja a Display Service Attribute (DSPSRVA) parancsot az attribútumok megjelenítéséhez, vagy a Change Service Attributes (CHGSRVA) parancsot azok megváltoztatásához.

A szerviz attribútumok megváltoztatásához töltse ki megfelelő információval a mezőket. Adjon meg \*YES értéket az Analyze problem mezőben ahhoz, hogy a hiba jelentkezésének időpontjában a problémaelemzés automatikusan lefusson. A problémaelemzés programokat tartalmaz, amelyek megkísérlik elkülöníteni és javítani a problémákat. Az automatizált problémaelemzés főleg hardver problémákra vonatkozik, valamint bizonyos szoftver problémákra a Licensed Internal Code-ban. Annak megállapítására, hogy mely problémák elemzése történik automatikusan és melyeké nem, a Work with Problem (WRKPRB) parancsot használhatja. Ha az állapot Opened, az azt jelzi, hogy a probléma nem volt elemezve. Az automatikusan nem elemzett problémákra használhatja a Work with Problems (WRKPRB) parancsot, a problémaelemzés manuális futtatása céljából. ["Work with Problems \(WRKPRB\) parancs használata" oldalszám: 23](#page-28-0) részletes tájékoztatást ad a parancsról. ["Példák - Work with Problems \(WRKPRB\) parancs" oldalszám: 24](#page-29-0) példákat mutat be a parancs használatának módjáról.

Amikor \*YES érték van megadva a Report problem automatically mezőben, akkor a szoftver problémákról automatikusan értesül a szolgáltató. A szolgáltató a Control point name mezőben van megadva. A hardver problémák jelentése érdekében keresse meg a szolgáltatóját.

## **A probléma jelentése szóban**

Ha azt találja, hogy nincs rákapcsolva a telefonra, vagy hogy az adatátviteli vonalak rosszak, a problémát szóban (telefonon) is bejelentheti. A probléma telefonos bejelentéséhez kövesse a [Rendszer által észlelt](#page-38-0) [hibák jelentése](#page-38-0) cím alatti utasításokat. Amikor eljut a Select Reporting Option képernyőhöz, válassza ki a 3-as (Report serice quest by voice) menüpontot. A Report Service Request by Voice képernyő megadja a szolgáltatónak az adott problémához tartozó telefonszámát.

Ha a szolgáltató az IBM, akkor a problémához szolgáltatási számot is rendel. Ahhoz, hogy ezt a számot betegye a probléma naplóba, nyomja meg az F14 (Specify service-assigned number) gombot a Report Service Reuest by Voice képernyőn.

### **Probléma állapotának lekérdezése**

Az [előzőleg bejelentett probléma](#page-42-0) legújabb állapotának előhozásához alkalmazza a következő módszerek egyikét:

### **1. módszer:**

1. Írja be a QRYPRBSTS kifejezést valamelyik parancssorba, és nyomja meg az F4 gombot. A Query Problem Status (QRYPRBSTS) képernyő jelenik meg.

**Megjegyzés:** Pillanatnyilag a QRYPRBSTS parancs nincs engedélyezve hardver problémák lekérdezéséhez.

2. Ha ismeri a probléma kezelési számot (PMR), akkor írja be a \*PMR értéket a Problem identifier mezőbe, és nyomja meg az Enter gombot. A képernyőn további mezők jelennek meg. Írja be a PMR számot a Service number mezőbe, és nyomja meg az Enter gombot. Ha ismeri a WRKPRB probléma azonosítót, akkor írja be a 10 számjegyű azonosítót a Problem identifier mezőben szereplő problémához, s nyomja meg az Enter gombot. Ha nem ismeri a probléma azonosítót, akkor a 10 számjegyű azonosító megtalálásának módjáról további tájékoztatást kaphat a ″Kapcsolódó témakörök″ között felsorolt ″Előzőleg bejelentett probléma megkeresése″ című részben.

- <span id="page-40-0"></span>3. Miután a lekérdezés befejeződött, írja be: WRKPRB xxxxxxxxxx ahol xxxxxxxxxx a 10 számjegyes probléma azonosító. Megjelenik a Work with Problem képernyő.
- 4. Írja be a 12-es (Enter text) menüpontot a probléma bejegyzés mellé, és nyomja meg az Enter gombot. Megjelenik a Select Text Type képernyő.
- 5. Válassza ki a 10-es (Query Status text) menüpontot. A lekérdezés eredményei látszanak.

### **2. módszer:**

- 1. Írja be a WRKPRB parancsot valamelyik parancssorba, és nyomja meg az Enter gombot. Megjelenik a Work with Problems képernyő.
- 2. Keresse meg azt a probléma bejegyzést, amelynek az állapotát le akarja kérdezni. A lekérdezés indításához a probléma bejegyzésnek Answered vagy Sent állapotúnak kell lenni.
- 3. Írja be a 8-as (Work with problem) menüpontot a probléma bejegyzés mellé. Megjelenik a Work with Problem menü.
- 4. Válassza ki a 41-es (Query problem status text) menüpontot. A lekérdezés eredményei jelennek meg.

**Megjegyzés:** A QRYPRBSTS parancs nem vonatkozik olyan probléma bejegyzésekre, amelyeknek Fix request van megadva a Work with Problem képernyő probléma leírás oszlopában.

### **Szolgáltatás kérések elküldése**

Az olyan hardver hibák esetén, amelyek nem tiltják le a rendszer működését, az elektronikus ügyfélszolgálat gyors, elektronikus módszert biztosít az IBM szervizképviselő szolgáltatásainak kérésére, akár alkatrészcserére vonatkozóan is. Ezzel a módszerrel jelenteni tudja azokat a hibákat, amelyek az iSeries szerveren, valamint a kiválasztott I/O eszközökön előfordulnak.

A Send Service Request (SNDSRVRQS) parancs kommunikációs szekciót létesít, és elküldi a hibajelentést a szerviztámogatást adó rendszernek, vagy teszteli a szerviz szolgáltatóhoz menő kommunikációs vonalat.

Olvassa el a következő témaköröket, amelyek tájékoztatást adnak a szolgáltatás kérés azonnali vagy későbbi elküldéséről.

- "Szolgáltatási kérés azonnali elküldése"
- v ["Szolgáltatási kérés későbbi elküldése" oldalszám: 36](#page-41-0)

### **Szolgáltatási kérés azonnali elküldése**

Ha úgy határoz, hogy most küldi el szolgáltatási igényét, akkor válassza ki az 1-es (Send service request now) menüpontot a Select Reporting Option képernyőn. A rendszer szolgáltatási igényként összecsomagolja a hibanapló bejegyzést. A szerver automatikusan tárcsázza az IBM szervizrendszert, és a problémát elküldi a szolgáltatóhoz.

**Megjegyzés:** Szolgáltatási kérések küldhetők más szerverekhez is, amelyeken telepítve van a System Manager for iSeries licencprogram.

A szolgáltató dönti el, hogy a kérés hardver vagy szoftver jellegű-e, és e szerinti eljárást folytatja le, ami az alábbiakban kerül ismertetésre.

#### **Hardver szerviz:**

Ha a szolgáltató az IBM, és nincs olyan PTF, amely a probléma jelenségeivel egyezne, akkor az alábbiak valamelyike fog történni:

- Kérését elküldik egy IBM szervizeshez.
- v Az IBM ügyfélsegítő szolgálati csoport képviselője felhívja, hogy segítsen a probléma további megfogalmazásában. A kapcsolat a szervizrendszerrel véget ér, és a probléma naplóban a probléma státusza SENT-re változik.

### <span id="page-41-0"></span>**Szoftver szerviz:**

- v A probléma elemzése alatt létrehozott jelenségfüzér segítségével az ideiglenes programjavítások (PTF-ek) adatbázisát végigkeresi a rendszer.
- v Ha az IBM a szolgáltató, van egyezés a keresés során, és van létező PTF is, akkor az IBM a PTF-et elektronikusan továbbítja. Alternatívaként az IBM elküldi a PTF szalagot a szokásos postai úton. A PTF és előfeltételeinek mérete dönti el, hogy az IBM a PTF-et elektronikusan vagy postai úton küldi el. Az elektronikusan megkapott PTF-ek a QGPL könyvtárba kerülnek tárolásra a PTF számból és az azt megelőző Q betűből képzett névvel, SAVF fájltípussal.
- v Ha nincs egyezés, vagy ha nincs PTF, akkor a Save APAR Data képernyőt láthatja. Ez a képernyő a következő információkat menti el a problémájáról:
	- Eseménynapló
	- Job információ
	- Hardver és szoftver erőforrások
	- Hibanapló bejegyzések
	- Vertikális LIC napló bejegyzések
	- Probléma napló bejegyzések
	- Képernyők képei

Ezt az információt továbbküldheti az IBM Software Support Center-be, hogy segítsenek megoldani a problémát.

A kapcsolat a szolgáltatóval akkor ér véget, amikor megkapja a PTF-et, vagy amikor a problémáját további vizsgálat céljából megnyitják. A rendszer a probléma állapotát SENT vagy ANSWERED értékre változtatja a hibanaplóban.

**Megjegyzés:** Valahányszor az elektronikus ügyfélszolgálatot használja, a szervernek fel kell hívnia az IBM rendszert. Ne felejtse el, hogy az elektronikus ügyfélszolgálatnak rendelkeznie kell elérhető és bekapcsolt modemmel.

### **Szolgáltatási kérés későbbi elküldése**

Ha úgy dönt, hogy a szolgáltatási kérést később küldi el, akkor válassza ki a 2-es (Do not send service request) menüpontot a Select Reporting Option képernyőn. A probléma állapotjelzése a hibanaplóban PREPARED-re változik.

Ha PREPARED állapotú problémát akar benyújtani (submit), kövesse a ["Rendszer által észlelt problémák](#page-38-0) [jelentése" oldalszám: 33](#page-38-0) helyen található utasításokat. Amikor a rendszer problémát jelent, a hibanapló bejegyzés szolgáltatás kérésként kerül elküldésre. A szerver automatikusan tárcsázza a szerviz szolgáltató rendszerét, és a problémát elküldi a szolgáltatóhoz.

A hibanaplóban szereplő összes PREPARED állapotú probléma bejelentéséhez tegye az alábbiak egyikét:

- 1. A Work with Problems képernyőn nyomja meg az F16 (Report prepared problems) gombot.
- 2. Bármelyik parancssorba gépelje be az SNDSRVRQS \*PREPARED parancsot és nyomja meg az Enter billentyűt.

A kapcsolat a szervizrendszerrel akkor ér véget, amikor megkapja az ideiglenes programjavítást (PTF-et), vagy amikor a problémáját további vizsgálat céljából megnyitják. A rendszer a probléma állapotát SENT vagy ANSWERED értékre változtatja a hibanaplóban.

**Megjegyzés:** Valahányszor az elektronikus ügyfélszolgálatot használja, a szervernek fel kell hívnia az IBM rendszert. Ne felejtse el, hogy az elektronikus ügyfélszolgálatnak rendelkeznie kell elérhető és bekapcsolt modemmel.

## <span id="page-42-0"></span>**Előzőleg bejelentett probléma megkeresése**

Korábban bejelentett probléma megtalálásához tudni kell az IBM szerviz által kiadott számot, amelynek másik neve probléma kezelési rekord (PMR).

Ha megvan ez a szám, gépelje be a következőket valamelyik parancssorba: WRKPRB SRVID(XXXXX)

ahol XXXXX a PMR szám, azután nyomja meg az Enter billentyűt.

Ha nem rendelkezik a PMR számmal, akkor használja a Work with Problem (WRKPRB) parancsot [\("Work](#page-28-0) [with Problems \(WRKPRB\) parancs használata" oldalszám: 23\)](#page-28-0), és keresse a listában a SENT, VERIFIED, ANSWERED és CLOSED állapotú problémákat.

### **Hozzáadás hibarekordhoz**

Egy megjegyzés hozzáadásához, vagy a rekordnak egy meglévő megjegyzéssel való kiegészítéséhez tegye a következőt:

- 1. Használja a Work with Problem(WRKPRB) parancsot.
- 2. Válassza ki a 12-es (Enter text) menüpontot a Work with Problems képernyőn. Megjelenik a Select Text Type képernyő.
- 3. Válassza ki az 1-es (Problem description) menüpontot, hogy beírja a probléma leírását. Csak az ezzel a menüponttal beírt szöveg megy el a szolgáltatóhoz a problémával együtt.

A megjegyzéseket a következő formában kell elkészíteni, hogy az események rögzítésének időrendje megmaradjon.

- v Az első sorba írja a probléma rövid leírását.
- v A második sorba írja be az aktuális dátumot.
- v A harmadik sorba írja be az elküldeni szánt megjegyzést. Használja a többi sort szükség szerint (max. 20).

Megjegyzése tartalmazza a következő információkat:

- v A közelmúltban készült változatra való frissítést, amelyet alkalmazott a rendszerre.
- v A rendszer konfiguráción végrehajtott változtatásokat.
- Minden új programot vagy kiegészítőt, amit használ.
- v Bármit, ami esetleg megváltozott a program legutolsó futtatása óta.

# <span id="page-44-0"></span>**Fejezet 8. Ügyfél támogatás**

Ha a felhasználó ügyfél támogatást keres, több lehetőség is rendelkezésére áll:

- v Az elektronikus ügyfélszolgálat akkor kel életre, amikor a szerver segítségével meghatározza a rendszer által észlelt hardver problémákat, valamint bizonyos szoftver hibákat. Továbbá, a szerver rendelkezik egy integrált funkciókészlettel is, amely a rendszer támogatására és szervizelésére szolgál.
- v Az [Extreme Support Personalized \(ESP\)](#page-46-0) az IBM széleskörű műszaki szolgáltatása és támogatása, kezdetben kizárólagosan az IBM iSeries rendszerekre. Az Extreme Support Personalized egy teljeskörű megoldást nyújtó támogatás, amely a kívánt formában, testre szabottan történik. Magában foglalja az Interneten keresztüli támogatást, a telefonos és a helyszíni szolgáltatásokat, valamint a termékbe beépített egyéb támogatásokat.

## **Elektronikus ügyfélszolgálat**

A szerver segíthet Önnek a rendszer által észlelt hardver- és néhány szoftverhiba okának elkülönítésében. Továbbá, a szerver ugyancsak rendelkezik egy integrált funkciókészlettel is, amely a rendszer támogatására és szervizelésére szolgál. Ezek az elektronikus ügyfélszolgálat funkciói.

Az OS/400 engedélyezett program tartalmazza az elektronikus ügyfélszolgálatot. Az elektronikus ügyfélszolgálat kapcsolatot biztosít az IBM szerviz rendszerhez, miután elvégzett egy problémaelemzést és lefuttatta a hiba behatárolását végző eljárást. A távoli IBM szolgáltatási és támogatási funkciók eléréséhez szükséges kommunikációs hardver és szoftver az OS/400 licencprogram részei.

A következő diagram bemutatja, hogyan van megszervezve az elektronikus ügyfélszolgálat a problémák jelentése és a válaszok fogadása szempontjából.

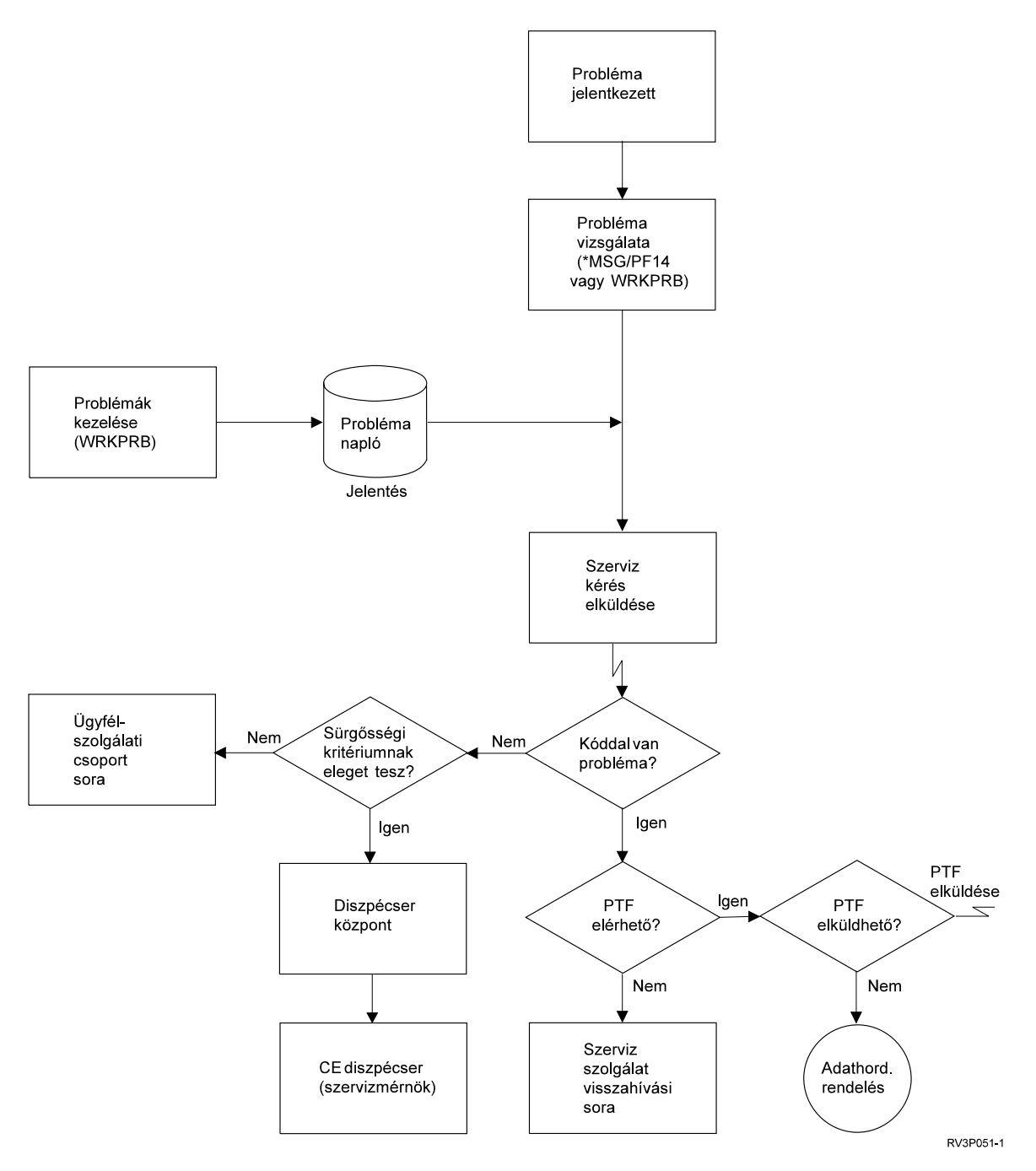

*Ábra: 1. Problémák jelentése és válaszok fogadása*

Az elektronikus ügyfélszolgálatról az alábbi témakörök adnak további felvilágosítást:

- v ["Elektronikus ügyfélszolgálat: parancs jogosultság" oldalszám: 41](#page-46-0) Az elektronikus ügyfélszolgálat használatához jogosultságot kell kapnia a biztonsági tisztviselőtől. Gondolja végig, milyen jogosultságokra van szükség.
- [Bővítés elektronikus ügyfélszolgálattal](../rzal2/rzal2ecs.htm)

Ismerteti az elektronikus ügyfélszolgálat elérési módját. Részletekkel szolgál az Univerzális kapcsolat és a hagyományos SNA összeköttetés konfigurálásáról.

## <span id="page-46-0"></span>**Elektronikus ügyfélszolgálat: parancs jogosultság**

Az [elektronikus ügyfélszolgálat](#page-44-0) alábbi parancsaihoz adminisztrátori jogosultság kell:

- Send program temporary fix (PTF) Order (SNDPTFORD)
- Send Service Request (SNDSRVRQS)
- Work with Contact Information (WRKCNTINF)
- Work with Order Requests (WRKORDRQS)
- Request Order Assistance (RQSORDAST)

### **Extrém támogatás**

Az Extreme Support Personalized (ESP) az IBM széleskörű műszaki szolgáltatása és támogatása, kezdetben kizárólagosan az IBM iSeries rendszerekre. Az Extreme Support Personalized egy teljeskörű megoldást nyújtó támogatás, amely a kívánt formában, testre szabottan történik. Magában foglalja az Interneten keresztüli támogatást, a telefonos és a helyszíni szolgáltatásokat, valamint a termékbe beépített egyéb támogatásokat.

Az ajánlat tartalmaz egy olyan szolgáltatást, amely TCP/IP protokollt használ [Performance](../rzahx/rzahxplangrow1pm1.htm) [Management/400,](../rzahx/rzahxplangrow1pm1.htm) Service Agent eszközökkel, valamint adatnyilvántartást végez a Kezelőközpont segítségével.

Az Electronic Service Agent egy ingyenes licencprogram, amely a felhasználó rendszerén található. A feladata az, hogy figyelje az eseményeket, és rendszeresen elküldje a rendszer információit az IBM-nek a felhasználó által megadható időtábla alapján. Az Electronic Service Agent két alapvető funkciója:

v A **Tároló adatok (leltár) összegyűjtése és átvitele** funkció összegyűjti és elektronikusan elküldi a rendszer információkat az IBM-hez, amelyek a problémaelemzési és a probléma megelőző funkciók bemenetének tekinthetők, továbbá segítséget nyújt az IBM-nek abban, hogy tökéletesebb szolgáltatást nyújtson. A rendszer információkat a Kezelőközpont gyűjti össze és tárolja, majd az Univerzális kapcsolat segítségével elküldi az IBM-nek. Az Electronic Service Agent programezen funkciója több rendszertől képes összegyűjteni és elküldeni az információkat. Ez úgy történik, hogy a rendszer összevonja a különböző rendszerek adatait egy Kezelőközpontba, mielőtt a kapcsolaton keresztül továbbítaná.

Az Electronic Service Agent program rendszeradat-gyűjtő és átviteli funkciója elérhető az iSeries navigátorból is. Ez a szolgáltatás a Kezelőközpont hierarchiájában az **Extrém támogatás** alatt található meg.

**Adatgyűjtési példák.** A következő információkat gyűjtheti: hardver, szoftver, javítások, rendszerváltozók, felhasználók és csoportok, szolgáltatás tulajdonságok, kapcsolat információ, hálózati tulajdonságok, PM/400 teljesítményadatok és rendszer regisztráció.

**Megjegyzés:** Összegyűjtheti a felhasználókra és a csoportokra vonatkozó adatokat is, bár az Electronic Service Agent nemküldi el ezeket az IBM-nek.

v **Hardverhiba jelentés**, amely megjósolja és megakadályozza a hardverhibákat a potenciális problémák korai észlelése révén, letölti a javításokat és szükség esetén automatikusan hívja az IBM szervizt. A lehetséges problémák korai ismerete révén az IBM megelőző szolgáltatást, segítséget és karbantartást tud nyújtani a nagyobb elérhetőség és teljesítmény érdekében.

**Megjegyzés:** A Hardverhiba jelentési funkció akkor aktivizálható, ha a rendszer garanciális, vagy ha IBM karbantartási szerződést vásárolt.

A következő URL címen találhat információkat az Electronic Service Agent beállításáról és konfigurálásáról:

[http://www.ibm.com/services/electronic/](http://publib.boulder.ibm.com/as400_sd/sdsadoc.html)

Az alábbi hivatkozások további információkkal szolgálnak:

- ["Az Extrém támogatás konfigurálása" oldalszám: 42](#page-47-0)
- v ["Adatgyűjtés a Kezelőközponttal és elküldése az IBM-nek eltérő időpontban" oldalszám: 42](#page-47-0)

<span id="page-47-0"></span>v "Adatok összegyűjtése a Kezelőközponttal és egyidejű elküldése az IBM-nek"

## **Az Extrém támogatás konfigurálása**

Az iSeries navigátor Electronic Service Agent for iSeries funkciójának használatához konfigurálni kell az extrém támogatást a következő lépések segítségével:

- 1. Ellenőrizze, hogy az Electronic Service Agent for iSeries licencprogramtelepítve van az iSeries szerveren.
- 2. Ellenőrizze, hogy az OS/400 felhasználói profilja adminisztrátori (\*SECOFR) jogosultsággal, valamint \*ALLOBJ, \*IOSYSCFG és \*SECADM különleges jogosultságokkal rendelkezik.
- 3. Az iSeries navigátorban bontsa ki a **Kezelőközpontot**.
- 4. A jobb egérgombbal kattintson az **Extrém támogatásra**, és válassza ki a **Konfigurálást**. Az Extrém támogatás varázslóját látja.
- 5. Az Extrémtámogatás beállításához és konfigurálásához kövesse a varázsló utasításait.

### **Megjegyzések:**

- a. Ajánlatos, hogy az ütemezett adatgyűjtő feladatokat saját maga kezelje a duplikálás elkerülése érdekében.
- b. Ha előzőleg nemfejezte be az [Univerzális összeköttetés](../rzal2/rzal2configuc.htm) konfigurálását, akkor most kap egy újabb lehetőséget az összeköttetés konfigurálásához az Extrém támogatás varázslójának segítségével.

Az alábbi hivatkozások további információkkal szolgálnak:

- v ["Extrém támogatás" oldalszám: 41](#page-46-0)
- v "Adatgyűjtés a Kezelőközponttal és elküldése az IBM-nek eltérő időpontban"
- v "Adatok összegyűjtése a Kezelőközponttal és egyidejű elküldése az IBM-nek"

### **Adatok összegyűjtése a Kezelőközponttal és egyidejű elküldése az IBM-nek**

A Kezelőközponttal összegyűjtheti az adatokat, és rögtön utána elküldheti az információkat az IBM-nek a következő lépésekkel:

- 1. Az iSeries navigátorban bontsa ki a **Kezelőközpontot**.
- 2. Bontsa ki a **Végpont rendszereket** vagy a **Rendszer csoportokat**.
- 3. Kattintson a jobb egérgombbal a kiválasztott rendszerek vagy csoportok egyikére amelyikről adatokat akar összegyűjteni és elküldeni - és válassza ki a **Tároló adatok**, majd a **Tevékenységek futtatása** opciókat.
- 4. A **Lehetséges műveletek** listájában válassza ki az **Electronic Service Agent elküldi az adatokat az IBM-nek** opciót.
- 5. Válassza ki az adatgyűjtéseket az **Adatgyűjtés a kiválasztott tevékenységhez** listából, és vegye fel őket a **Futtatáshoz kiválasztott tevékenységek** listába.
- 6. Válassza ki a **Tároló adatok gyűjtése a kiválasztott tevékenységek futtatása előtt** opciót.
- 7. Kattintson az **OK** gombra az adatgyűjtéshez és az azonnali, egyszeri elküldéshez, vagy kattintson az **Ütemezés** gombra a gyakoriság és az időpont beállításához, majd utána kattintson az **OK** gombra.

Arra is lehetőség van, hogy az adatgyűjtés és elküldés eltérő időpontban történjen meg. Erről a szolgáltatásról az ["Extrém támogatás" oldalszám: 41](#page-46-0) helyen tudhat meg többet.

### **Adatgyűjtés a Kezelőközponttal és elküldése az IBM-nek eltérő időpontban**

Ha a tároló adatok összegyűjtését és az IBM részére történő elküldését eltérő időpontban akarja végrehajtani, akkor az adatok ütemezett összegyűjtését tekintheti egy feladatnak, míg egy másik feladatnak az adatok egy későbbi időpontban történő elküldését az IBM-nek.

- 1. Az iSeries navigátorban bontsa ki a **Kezelőközpontot**.
- 2. Bontsa ki a **Végpont rendszereket** vagy a **Rendszer csoportokat**.
- 3. Kattintson a jobb egérgombbal a kiválasztott rendszerek vagy csoportok egyikére amelyikről adatokat akar összegyűjteni - és válassza ki az **Tároló adatok**, majd a **Gyűjtés** opciót.
- 4. Válassza ki az összegyűjteni kívánt tároló adatokat.
- 5. Kattintson az **Ütemezésre**, hogy megadja a gyűjtési feladat futtatásának kívánt időpontját. Kattintson az **OK** gombra.
- 6. Kattintson a jobb egérgombbal ugyanazokra a rendszerekre vagy csoportokra, amelyeket a 3. lépésben kijelölt, és válassza ki a **Tároló adatokat**, majd utána a **Tevékenységek futtatását**.
- 7. A **Lehetséges műveletek** listájában válassza ki az **Electronic Service Agent elküldi az adatokat az IBM-nek** opciót.
- 8. Válassza ki az adatgyűjtéseket az **Adatgyűjtés a kiválasztott tevékenységhez** listából, és vegye fel őket a **Futtatáshoz kiválasztott tevékenységek** listába. Ezek azok az adatgyűjtések, amelyeket a 4. lépésben adott meg.
- 9. Ne válassza ki a **Tároló adatok gyűjtése a kiválasztott tevékenységek futtatása előtt** opciót.
- 10. Kattintson az **Ütemezésre**, hogy megadja a küldési feladat futtatásának kívánt időpontját. Kattintson az **OK** gombra.

Arra is lehetőség van, hogy a [tároló adatok összegyűjtése és elküldése egyidőben](#page-47-0) történjen meg. Erről a szolgáltatásról az ["Extrém támogatás" oldalszám: 41](#page-46-0) helyen tudhat meg többet.

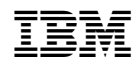

Nyomtatva Dániában